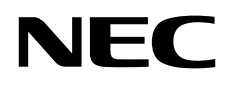

# Desktop Monitor MultiSync PA271Q

User's Manual

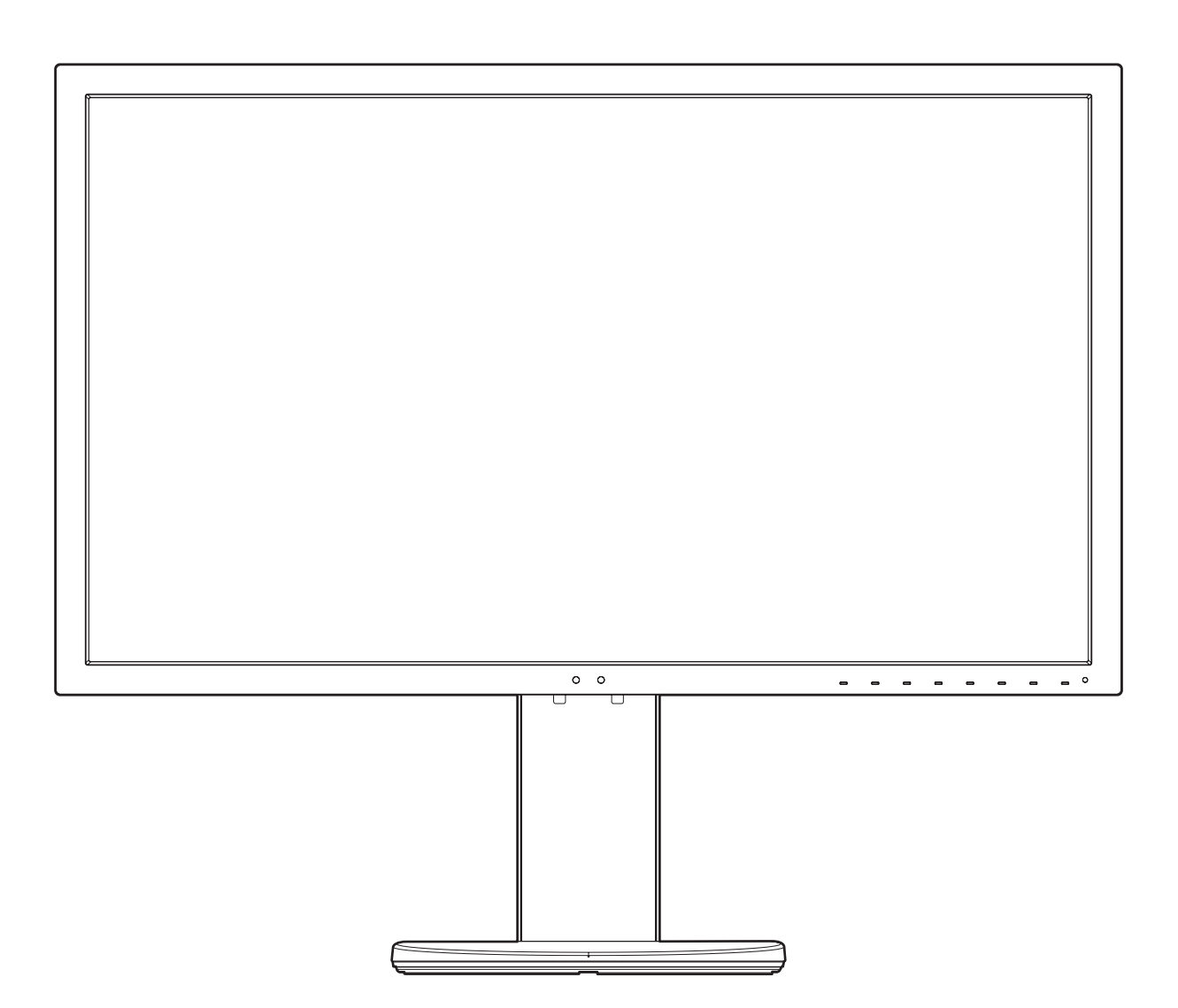

MODEL: PA271Q-BK

Please find your model name in the label on the rear side of the monitor.

# **Index**

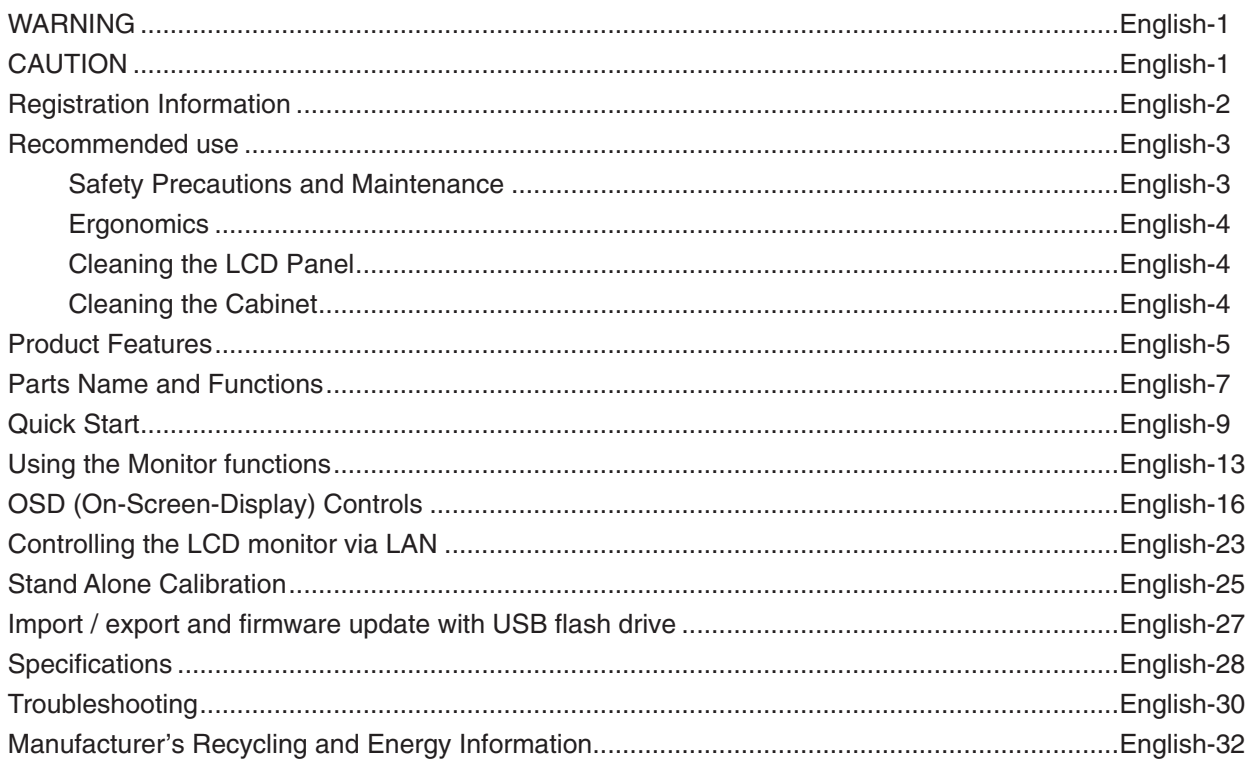

<span id="page-2-0"></span>TO PREVENT FIRE OR SHOCK HAZARDS, DO NOT EXPOSE THIS UNIT TO RAIN OR MOISTURE. ALSO, DO NOT USE THIS UNIT'S POLARIZED PLUG WITH AN EXTENSION CORD RECEPTACLE OR OTHER OUTLETS UNLESS THE PRONGS CAN BE FULLY INSERTED.

REFRAIN FROM OPENING THE CABINET AS THERE ARE HIGH VOLTAGE COMPONENTS INSIDE. REFER SERVICING TO QUALIFIED SERVICE PERSONNEL.

<span id="page-2-1"></span>**CAUTION**

CAUTION: TO REDUCE THE RISK OF ELECTRIC SHOCK, MAKE SURE POWER CORD IS UNPLUGGED FROM WALL SOCKET. TO FULLY DISENGAGE THE POWER TO THE UNIT, PLEASE DISCONNECT THE POWER CORD FROM THE AC OUTLET. DO NOT REMOVE COVER (OR BACK). NO USER SERVICEABLE PARTS INSIDE. REFER SERVICING TO QUALIFIED SERVICE PERSONNEL.

> This symbol warns user that uninsulated voltage within the unit may have sufficient magnitude to cause electric shock. Therefore, it is dangerous to make any kind of contact with any part inside this unit.

> This symbol alerts the user that important literature concerning the operation and maintenance of this unit has been included. Therefore, it should be read carefully in order to avoid any problems.

**CAUTION:** Please use the power cord provided with this display in accordance with the table below. If a power cord is not supplied with this equipment, please contact NEC. For all other cases, please use the power cord with the plug style that matches the power socket where the monitor is located. The compatible power cord corresponds to the AC voltage of the power outlet and has been approved by, and complies with, the safety standards in the country of purchase.

This equipment is designed to be used in the condition of the power cord connected to earth. If the power cord is not connected to the earth, it may cause electric shock. Please make sure the power cord is earthed properly.

**Plug Type North America European Continental U.K. Chinese Japanese**

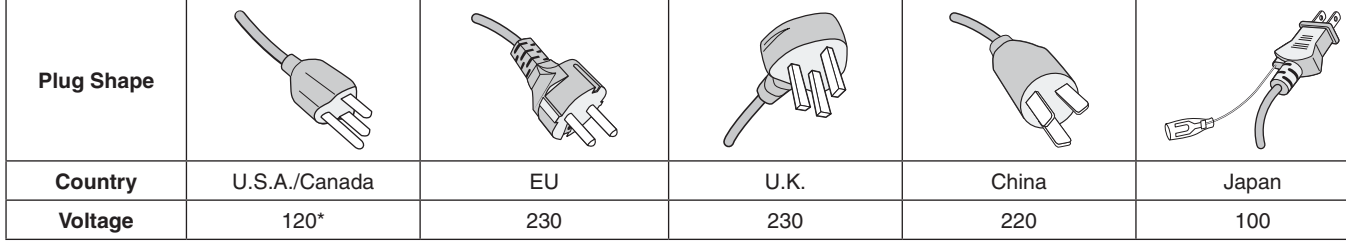

**\***When operating the monitor with its AC 125-240V power supply, use a power supply cord that matches the power supply voltage of the AC power outlet being used.

**NOTE:** This product can only be serviced in the country where it was purchased.

Windows is a registered trademark of Microsoft Corporation.

NEC is a registered trademark of NEC Corporation.

 $\frac{\eta}{4}$ 

ErgoDesign is a registered trademark of NEC Display Solutions, Ltd. in Austria, Benelux, Denmark, France, Germany, Italy, Norway, Spain, Sweden, U.K.

All other brands and product names are trademarks or registered trademarks of their respective owners. DisplayPort and DisplayPort Compliance Logo are trademarks owned by Video Electronics Standards Association in the United States and other countries.

Adobe and the Adobe logo are either registered trademarks or trademarks of Adobe Systems Incorporated in the United States and/or other countries.

The terms HDMI and HDMI High-Definition Multimedia Interface, and the HDMI Logo are trademarks or registered trademarks of HDMI Licensing Administrator, Inc. in the United States and other countries.

HDCP (High-bandwidth Digital Content Protection): HDCP is a system for preventing illegal copying of video data sent over a digital signal. If you are unable to view material via the digital signal input, this does not necessarily mean the display is not functioning properly. With the implementation of HDCP, there may be cases in which certain content is protected with HDCP and might not be displayed due to the decision/intention of the HDCP community (Digital Content Protection, LLC).

- The intended primary use of this product is as an Information Technical Equipment in an office or domestic environment.
- The product is intended to be connected to a computer and is not intended for the display of television broadcast signals.

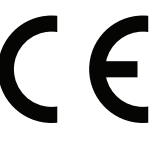

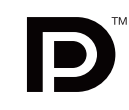

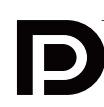

**HIGH-DEFINITION MULTIMEDIA INTEREA** 

# <span id="page-3-0"></span>**Cable information**

**A CAUTION:** Use the attached specified cables with this monitor so as not to interfere with radio and television reception. For DisplayPort, Mini-DisplayPort, HDMI, USB, USB-C and LAN, please use a shielded signal cable. Use of other cables and adapters may cause interference with radio and television reception.

# **FCC Information**

1. The power supply cord you use must have been approved by and comply with the safety standards of U.S.A., and meet the following condition.

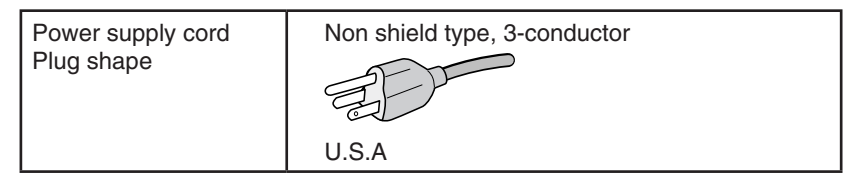

- 2. This equipment has been tested and found to comply with the limits for a Class B digital device, pursuant to part 15 of the FCC Rules. These limits are designed to provide reasonable protection against harmful interference in a residential installation. This equipment generates, uses, and can radiate radio frequency energy, and, if not installed and used in accordance with the instructions, may cause harmful interference to radio communications. However, there is no guarantee that interference will not occur in a particular installation. If this equipment does cause harmful interference to radio or television reception, which can be determined by turning the equipment off and on, the user is encouraged to try to correct the interference by one or more of the following measures:
	- Reorient or relocate the receiving antenna.
	- Increase the separation between the equipment and receiver.
	- Connect the equipment into an outlet on a circuit different from that to which the receiver is connected.
	- Consult your dealer or an experienced radio/TV technician for help.

If necessary, the user should contact the dealer or an experienced radio/television technician for additional suggestions. The user may find the following booklet, prepared by the Federal Communications Commission, helpful: "How to Identify and Resolve Radio-TV Interference Problems." This booklet is available from the U.S. Government Printing Office, Washington, D.C., 20402, Stock No. 004-000-00345-4.

# **Declaration of Conformity**

This device complies with Part 15 of FCC Rules. Operation is subject to the following two conditions. (1) This device may not cause harmful interference, and (2) this device must accept any interference received, including interference that may cause undesired operation.

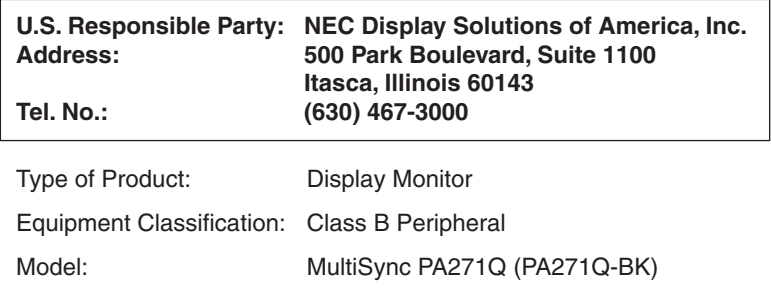

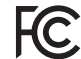

*We hereby declare that the equipment specified above conforms to the technical standards as specified in the FCC Rules.*

**To see a list of our TCO certified monitors and their TCO Certification (in English only), visit our website at**

https://www.nec-display.com/global/about/legal\_regulation/TCO\_mn/index.html

# <span id="page-4-1"></span><span id="page-4-0"></span>**Recommended use**

### **Safety Precautions and Maintenance**

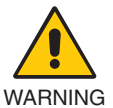

#### FOR OPTIMUM PERFORMANCE, PLEASE NOTE THE FOLLOWING WHEN SETTING UP AND USING THE LCD COLOR MONITOR:

- **DO NOT OPEN THE MONITOR.** There are no user serviceable parts inside and opening or removing covers may expose you to dangerous shock hazards or other risks. Refer all servicing to qualified service personnel.
- Do not spill any liquids into the cabinet or use your monitor near water.
- Do not insert objects of any kind into the cabinet slots as they may touch dangerous voltage points, which can be harmful or fatal, or may cause electric shock, fire or equipment failure.
- Do not place any heavy objects on the power cord. Damage to the cord may cause shock or fire.
- Do not place this product on a sloping or unstable cart, stand or table, as the monitor may fall, causing serious damage to the monitor.
- The power supply cord you use must have been approved by and comply with the safety standards of your country. (e.g. Type H05VV-F 3G 0.75 mm<sup>2</sup> should be used in Europe).
- In the UK use a BS-approved power cord with a molded plug having a black (10 A) fuse installed for use with this monitor.
- Do not use the monitor outdoors.
- Do not bend, crimp or otherwise damage the power cord.
- Do not use the monitor in high temperature, humid, dusty, or oily areas.
- Do not cover the vent on the monitor.
- Vibration can damage the backlight. Do not install in areas where the monitor will be exposed to continual vibration.
- If monitor or glass is broken, do not come in contact with the liquid crystal and handle with care.
- To prevent damage to the monitor caused by tipping over due to earthquakes or other shocks, make sure to install the monitor in a stable location and take measures to prevent falling.
- To ensure the monitor's reliability, please clean the holes at the rear side of the cabinet at least once a year to remove dirt and dust.
- When using a LAN cable, do not connect to a peripheral device with wiring that might have excessive voltage.
- Immediately turn off the power, unplug your monitor from the wall outlet and move to a safe location, then refer servicing to qualified service personnel under the following conditions. If the monitor is used in this condition, the monitor may cause fall, fire and electric shock:
	- If the monitor stand has been cracked or peeled.
	- If you notice any structural damage such as cracks or unnatural wobbling.
	- If the monitor has an unusual odor.
	- If the power supply cord or plug is damaged.
	- If liquid has spilled or objects have fallen into the monitor.
	- If the monitor has been exposed to rain or water.
	- If the monitor has been dropped or the cabinet has been damaged.
	- If the monitor does not operate normally by following operating instructions.

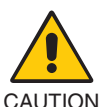

Allow adequate ventilation around the monitor, so that heat can properly dissipate. Do not block ventilated openings or place the monitor near a radiator or other heat sources.

- Do not put anything on top of the monitor.
- The power cable connector is the primary means of detaching the system from the power supply. The monitor should be installed close to a power outlet which is easily accessible.
- Handle with care when transporting. Save packaging for transporting.
- Handle with care during installation and adjustment to prevent personal injury and damage to the monitor.
- Do not connect headphones to the monitor while you are wearing them. Depending on the volume level, it may damage your ears and cause loss of hearing.
- Please tighten all screws. A loose screw may cause the monitor to fall off the arm or stand.
- Do not touch LCD panel surface while transporting, mounting and setting. Applying pressure on the LCD panel can cause serious damage.

<span id="page-5-0"></span>**Image Persistence:** Image persistence occurs when a residual or "ghost" image of a previous image remains visible on the screen. Unlike CRT monitors, LCD monitors' image persistence is not permanent, but a still image being displayed for a long period of time should be avoided.

To alleviate image persistence, turn off the monitor for as long as the previous image was displayed. For example, if an image was on the monitor for one hour and a residual image remains, the monitor should be turned off for one hour to erase the image. **NOTE:** As with all personal display devices, NEC DISPLAY SOLUTIONS recommends using a moving screen saver at regular intervals whenever the screen is idle, or turn off the monitor when not in use.

#### CORRECT PLACEMENT AND ADJUSTMENT OF THE MONITOR CAN REDUCE EYE, SHOULDER, AND NECK FATIGUE. CHECK THE FOLLOWING WHEN YOU POSITION THE MONITOR:

#### **Ergonomics**

To realize the maximum ergonomics benefits, we recommend the following:

- For optimum performance of the monitor, allow 20 minutes for warming up. Avoid reproduction of still patterns on the monitor for long periods of time to avoid image persistence (after image effects).
- Adjust the monitor height so that the top of the screen is at or slightly below eye level. Your eyes should look slightly downward when viewing the middle of the screen.
- Position your monitor no closer than 40 cm (15.75 inches) and no further away than 70 cm (27.56 inches) from your eyes. The optimal distance is 50 cm (19.69 inches).
- Rest your eyes periodically for 5 to 10 minutes for every 1 hour by focusing on an object at least 20 feet away.
- Position the monitor at a  $90^\circ$  angle to windows and other light sources to minimize glare and reflections. Adjust the monitor tilt so that ceiling lights do not reflect on your screen.
- If reflected light makes it hard for you to see your screen, use an anti-glare filter.
- Adjust the monitor's luminance controls to enhance readability.
- Use a document holder placed close to the screen.
- Position whatever you are looking at most of the time (the screen or reference material) directly in front of you to minimize turning your head while you are typing.
- Blink often. Eye exercise helps to reduce eye strain. Please contact your ophthalmologist. Get regular eye checkups.
- To avoid eve fatigue, adjust the brightness to a moderate setting. Place a sheet of white paper next to the LCD screen for luminance reference.
- Do not position the Contrast control to its maximum setting.
- Use the preset Size and Position controls with standard signals.
- Use the preset Color Setting.
- Use non-interlaced signals.
- Do not use primary color blue on a dark background, as it is difficult to see and may produce eye fatigue due to insufficient contrast.
- Suitable for entertainment purposes at controlled luminous environments, to avoid disturbing reflections from the screen.

#### **Cleaning the LCD Panel**

- When the LCD is dusty, please gently wipe with a soft cloth.
- Clean the LCD monitor surface with a lint-free, non-abrasive cloth. Avoid using any cleaning solution or glass cleaner!
- Please do not rub the LCD panel with hard or coarse material.
- Please do not apply pressure to the LCD surface.
- Please do not use OA cleaner as it will cause deterioration or discoloration on the LCD panel surface.

#### **Cleaning the Cabinet**

- Unplug the power supply
- Gently wipe the cabinet with a soft cloth
- To clean the cabinet, dampen the cloth with a neutral detergent and water, wipe the cabinet and follow with a dry cloth.
- **NOTE:** DO NOT clean with benzene thinner, alkaline detergent, alcoholic system detergent, glass cleaner, wax, polish cleaner, soap powder, or insecticide. Rubber or vinyl should not be in contact with the cabinet for an extended period of time. These types of fluids and materials can cause the paint to deteriorate, crack or peel.

For more detailed information on setting up a healthy work environment, write to the American National Standard for Human Factors Engineering of Computer Workstations - ANSI/HFES 100-2007 - The Human Factors Society, Inc. P.O. Box 1369, Santa Monica, California 90406.

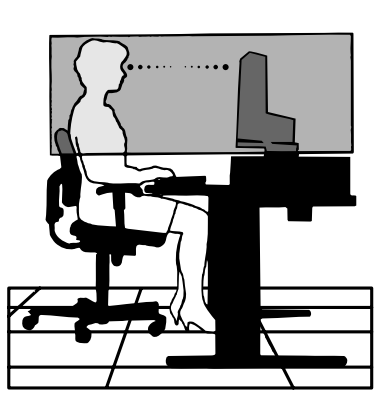

# <span id="page-6-0"></span>**Product Features**

#### **Accurate color reproduction**

- SpectraView engine.

The sophisticated NEC exclusive color processing engine integrated into the display. It combines internal luminance, white point, ambient lighting, temperature and time monitoring, together with individual characterization and calibration of each display during production, to provide an unparalleled level of color control, uniformity, accuracy and stability. The SpectraView engine provides the utmost in versatility; from faster and more advanced color calibration, to the ability to accurately emulate color spaces such as Adobe®RGB and sRGB, to performing printer output emulations using ICC Profiles and internal 3D Look-Up Tables.

- Picture mode (see [page](#page-18-0) 17).

Up to 10 programmable Picture Mode profiles for quick access to Industry standard color spaces or user customized settings.

- MultiProfiler supported.

Multiple color modes can be easily configured and selected using the MultiProfiler application, which can be downloaded from our website.

- Uniformity (see [page](#page-19-0) 18).

Provides a more consistent luminance and color across the screen by compensating for variations in luminance and color that are inherent to LCD panels.

- Wide viewing angle technology.

Professional grade IPS (in-plane switching) panel for viewing the monitor with minimal color shift. Provides a 178° viewing angle of the screen from any direction for all orientations. Minimal light leakage on dark tones when viewing the screen from an angle in a dimly lit room.

- 10 bit color.

All signal inputs supports 10 bit grayscale, over 1 Billion colors.

- Stand-alone calibration (see [page](#page-26-1) 25). This function updates the display's internal color processor reference data with measurements taken using your color sensor. Those measurements will become the reference for all color settings in the display.

### **• Multiple signal input**

- USB type-C interface (see [page](#page-15-0) 14). Supports video and audio input, supplies power, and USB hub function with a single cable.
- DisplayPort and HDMI interfaces (see [page](#page-9-0) 8). Designed to be future-ready scalable solutions for high performance digital display connectivity. Both interfaces enable the highest resolution, fastest refresh rates and deepest color depths.
- Picture By Picture/Picture In Picture (see [page](#page-21-0) 20). Increases productivity by displaying two different input sources simultaneously, either side by side (Picture By Picture) or a small sub screen on a large main screen (Picture In Picture). This function can also be used to display one input source in two different picture modes for a side by side comparison of different settings.
- USB 3.1 hub with input select (see [page](#page-21-1) 20). Change the USB upstream ports (USB1/USB2/USB-C) associated with the current display input. When connecting a computer to each of the upstream ports, the monitor's USB downstream ports can be used by selecting this setting for the current input signal. The SuperSpeed USB hub offers a 10x performance increase over the previous Hi-Speed USB generation and is backwards compatible with USB 2.0 devices.

#### **• Customizable functions**

- Hot key setting (see [page](#page-23-0) 22).
- Picture modes or other functions can be assigned to the keys on the front bezel for easy access.
- LED indicator (see [page](#page-23-1) 22). The color of the LED on the front bezel can be associated with different Picture Modes or video inputs for easy reference.
- Area marker function (see [page](#page-23-2) 22). Shows a customizable on-screen marker used to indicate different aspect ratios and safe areas in video production.

#### **• Display management**

- LAN function (see [page](#page-24-1) 23). Provides control of the monitor settings over the network, via a custom application or a web browser on a connected computer or smartphone.
- Import/Export (see [page](#page-28-1) 27). Backup or copy the picture modes and monitor settings to a USB flash drive connected to the SENS/MEM port.
- **• Ergonomics**
	- Human/Ambient Sensors (see [page](#page-8-1) 7 and [page](#page-22-0) 21). Automatically detects your presence and work environment to determine and control the display brightness to conserve power.
	- Fully adjustable quick-release stand (see [page](#page-12-0) 11 and [page](#page-13-0) 12). Provides flexibility and comfort for individual viewer preferences, including height-adjustment, pivot, tilt and swivel capabilities, plus a quick release lever for fast removal of the stand for simplified installation.

# <span id="page-8-0"></span>**Parts Name and Functions**

# <span id="page-8-1"></span>**Control Panel**

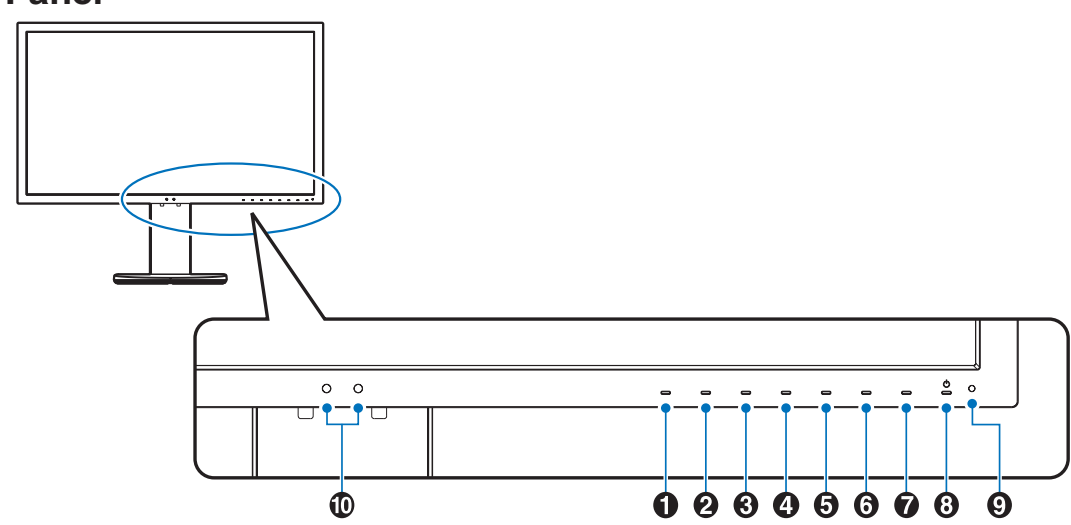

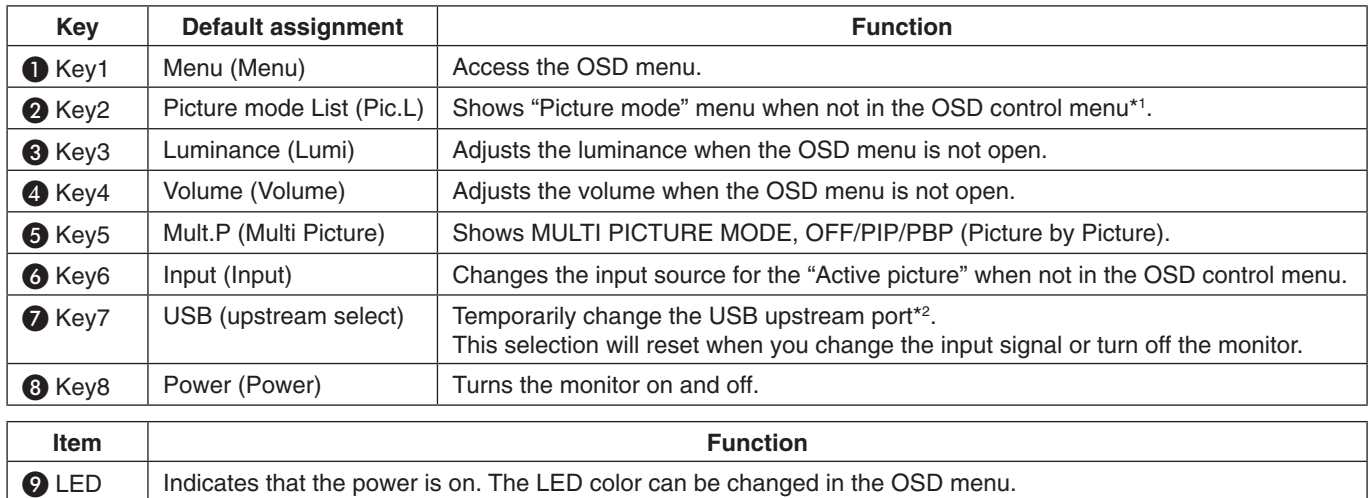

**ID** Sensor Detects the ambient lighting and the presence of a user, allowing the monitor to make adjustments to various settings resulting in a more comfortable viewing experience. Do not cover this sensor.

\* The touch key on the screen can be customized.

\*1 "Picture mode" menu.

Touch the [Up/Down] key to select "Picture mode" in "Active picture". In "PiP" (picture in picture) or "PbP" (picture by picture) mode, touch [</>] key to change "Active picture". "Picture mode" can be selected for "Active picture" independently.

- 
- \*2 To avoid data loss, before changing the USB upstream ports, ensure that no USB storage devices are in use by the operating system of the computer attached to the USB upstream port.

# <span id="page-9-0"></span>**Terminal Panel**

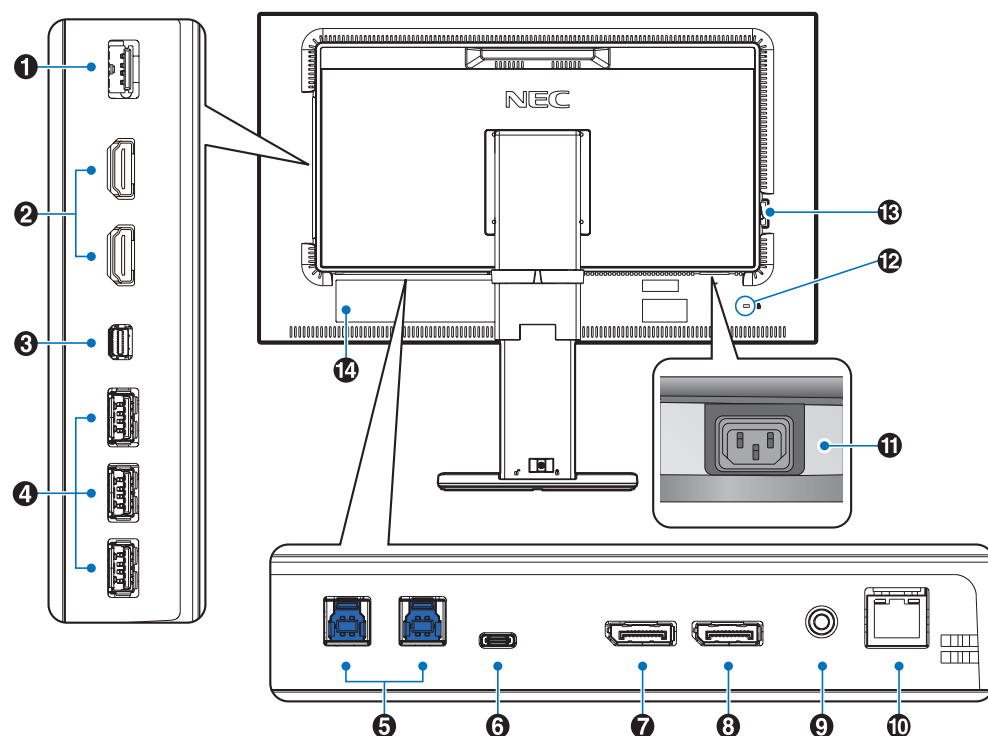

# **A** SENS/MEM Port

Connect the external USB color sensor or USB memory. **NOTE:** This port is not for USB hub connection.

# **2** HDMI IN

Digital HDMI signals input.

# C **Mini-DisplayPort IN**

DisplayPort signals input.

# **4** USB Downstream Port (Type-A)

Connects with USB devices. Connects with external equipment such as a computer compliant with USB.

## **E** USB Upstream Port (Type-B)

Connects with external equipment such as a computer. Please use this port to control the monitor from connected external equipment.

# **6** USB-C Port

Connects with USB Type-C compliant external equipment such as a computer.

# G **DisplayPort IN**

DisplayPort signals input.

# **B** DisplayPort OUT

Outputs DisplayPort signals or USB-C signals. Connects with DisplayPort input of another monitor.

## I **Headphone Jack**

Connects with headphones.

**NOTE:** Adjustment of the volume control as well as the equalizer to other settings than the center position may increase the ear-/headphones output voltage and therefore the sound pressure level.

Use an audio cable without a built-in resistor. Using an audio cable with a built-in resistor lowers the sound.

**CAUTION:** Do not connect headphones to the monitor while you are wearing them. Depending on the volume level, it may damage your ears and cause loss of hearing.

## **10 LAN Port IN (RJ-45)**

LAN connection.

## **TD AC IN Connector**

Connects with the supplied power cord.

## **12** Security Slot

Security and theft protection lock compatible with Kensington security cables/equipment. For products, visit Kensington's website, http://www.kensington.com/

## **B** Main Power Switch

On/Off switch to turn main power ON/OFF.  $|:ON \cup :OFF$ 

N **Rating Label**

# English

# <span id="page-10-0"></span>**Quick Start**

For box contents, please refer to the printed contents sheet provided in the box.

To connect the LCD monitor to your system, follow these instructions:

**NOTE:** Make sure to read "Recommended Use" [\(page](#page-4-1) 3) before installation.

**CAUTION:** The accessories included depends on the location where the LCD monitor was shipped.

- 1. Turn off the power to your computer.
- 2. **For a MAC with Thunderbolt or Mini DisplayPort output:** Connect a Mini DisplayPort to DisplayPort cable to a video connector in your system (**Figure A.1**).

**For a PC with DisplayPort output:** Connect the DisplayPort cable to the connector of the display card in your system (**Figure A.2**).

**For a PC with HDMI output:** Connect the HDMI cable to the connector of the display card in your system (**Figure A.3**).

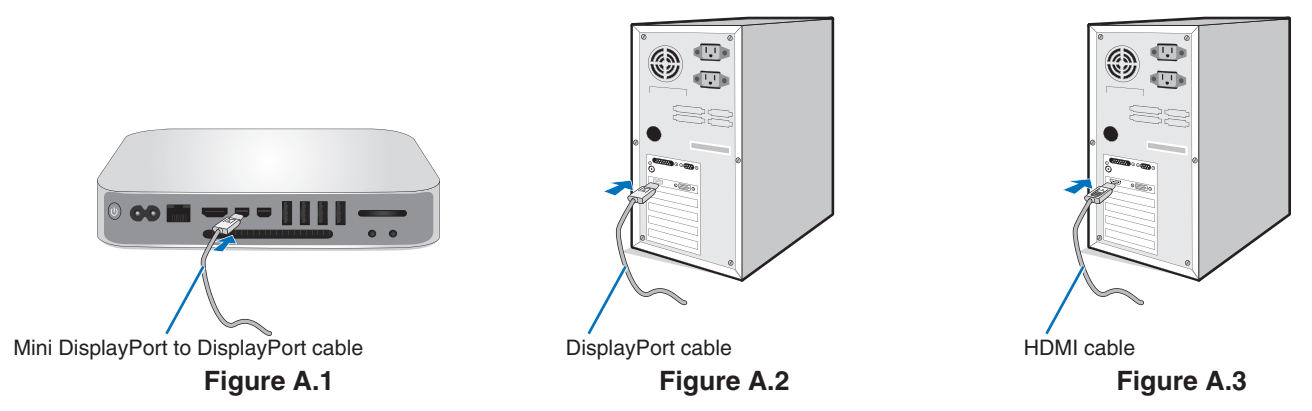

**NOTE:** • Please use a Certified DisplayPort cable.

- When removing the DisplayPort cable, hold down the top button to release the lock.
- Please use a High Speed HDMI cable with the HDMI logo.
- 3. Height adjustment is locked by a lock switch. Place a hand on top of the stand to push down the screen to the lowest position. Slide the lock switch to unlock the stand and raise the monitor screen (**Figure B.1**).

Place hands on each side of the monitor to tilt the LCD panel to a maximum tilt angle and lift up to the highest position (**Figure B.2**).

**A CAUTION:** Cable holder cannot be removed.

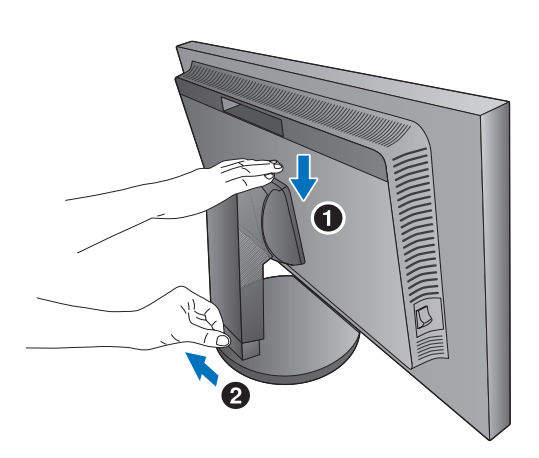

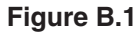

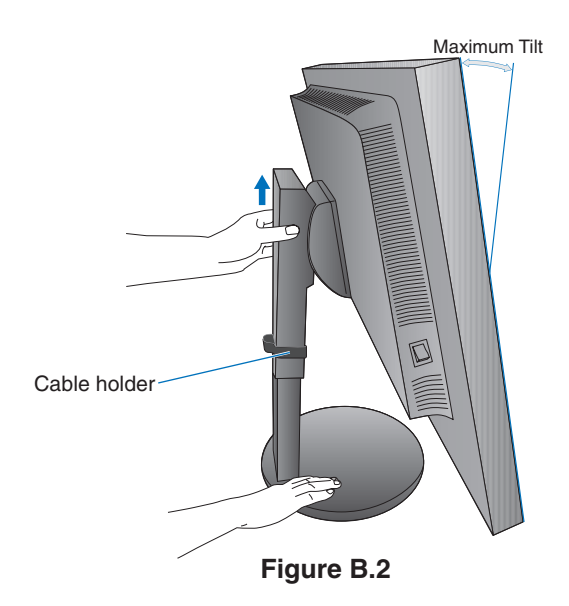

- 4. Connect all cables to the appropriate connectors (**Figure C.1**). When using a USB cable, connect the B type connector to the USB upstream port on the rear side of the monitor and the A type connector to the downstream port on the computer (**Figure C.1a**). If using the cord from a USB device, plug into one of the downstream ports of the monitor.
	- **NOTE:** Incorrect cable connections may result in irregular operation, damage display quality/components of LCD module and/or shorten the module's life.

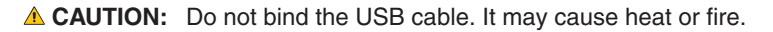

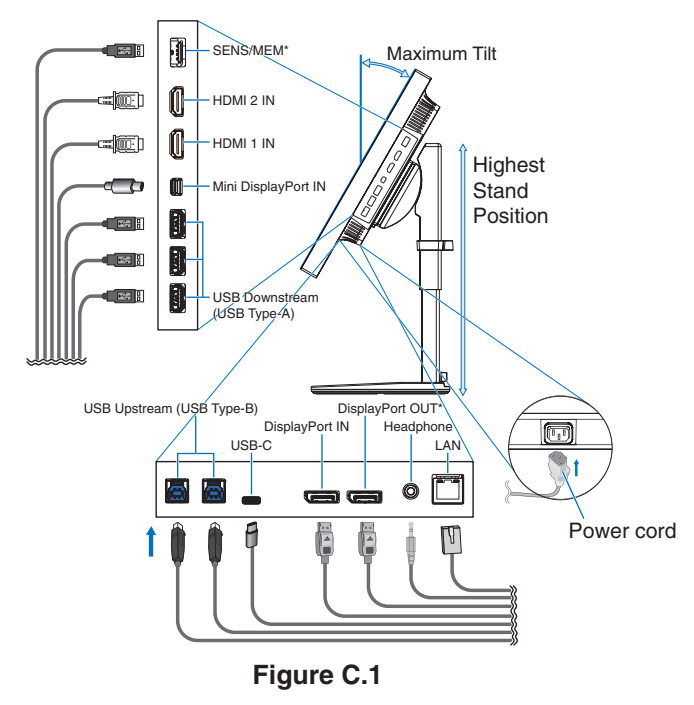

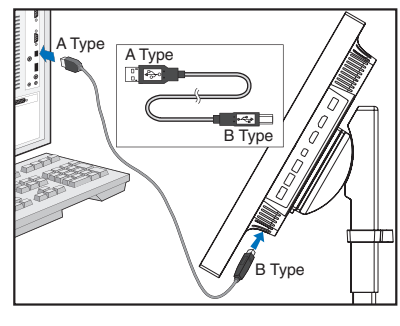

**Figure C.1a**

\*: Remove the SENS/MEM and DP OUT cap when using the connector.

- 5. To keep the cables neatly and evenly organized, place them into the cable holder which is installed onto the stand (**Figure C.2** and **Figure C.3**).
- 6. Please check that you can still rotate, raise and lower the monitor screen when you have installed the cables.

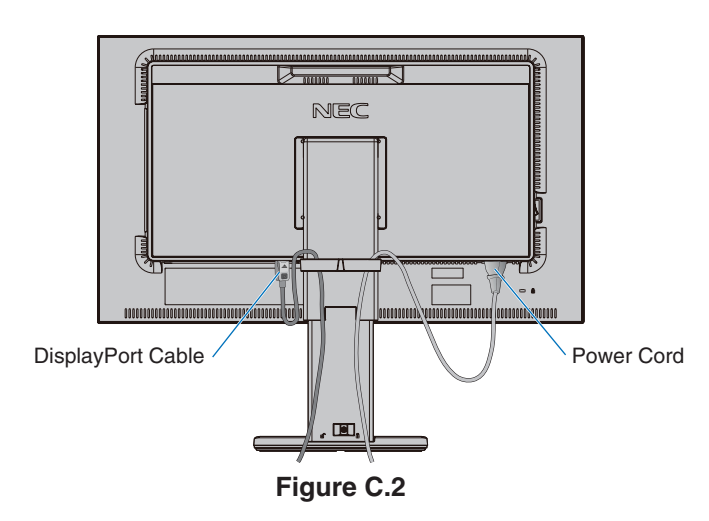

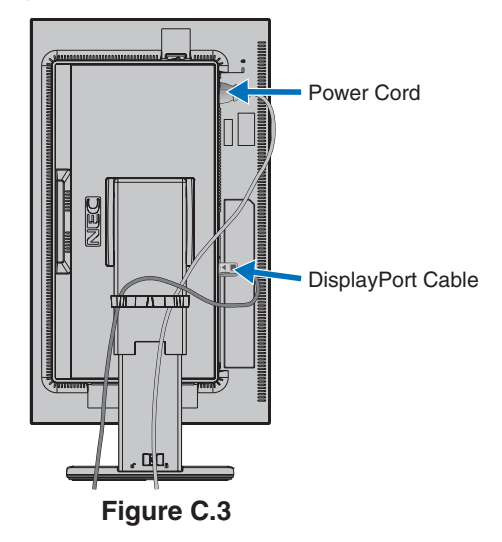

7. Connect the power cord to a power outlet.

**NOTE:** Please refer to the **Caution** section of this manual for proper selection of the AC power cord (see [page](#page-2-1) 1).

8. Turn on the monitor by touching the power key and then the computer (**Figure E.1**).

**NOTE:** If you have any problems please refer to the **Troubleshooting** section of this User's Manual (see [page](#page-31-1) 30).

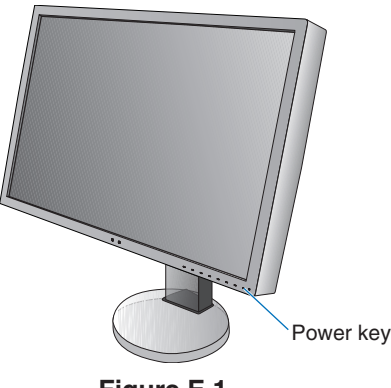

### **Figure E.1**

# <span id="page-12-0"></span>**Adjustable stand with pivot capability**

Raise and Lower: Hold the monitor on each side and lift or lower to the desired height.

Tilt and Swivel: Hold the top and bottom sides of the monitor screen with your hands and adjust the tilt and swivel as desired.

Screen Rotation (Pivot): Hold the monitor on each side and turn it from landscape to portrait.

To rotate the OSD menu between landscape and portrait, refer to the **OSD (On-Screen-Display) Controls** section (see [page](#page-17-1) 16).

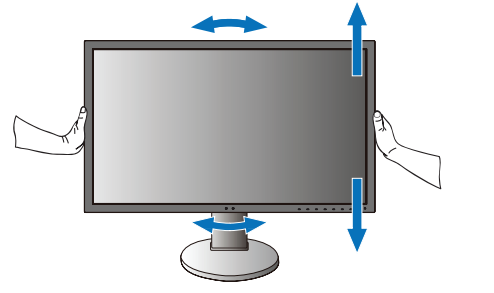

**Rotation, Raise and Lower Tilt and Swivel** 

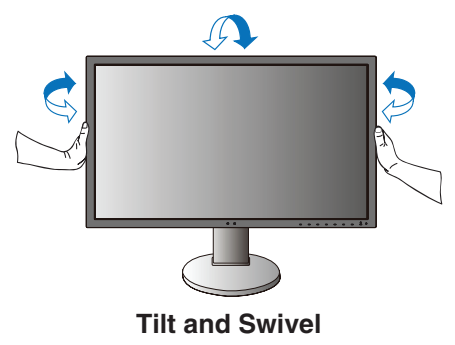

 **CAUTION:** Handle with care when adjusting the monitor screen. Do not apply pressure to the LCD when adjusting the monitor screen height.

Before rotating, disconnect the power cord and all cables from the display. The screen must be raised to the highest level and tilt to avoid knocking the screen on the desk or pinching your fingers.

# **Flexible Arm Installation**

This LCD monitor is designed for use with a flexible arm. Contact NEC for more information.

To prepare the monitor for alternate mounting purposes:

- Follow the instructions provided by the manufacturer of the display mount.
- **CAUTION:** To meet the safety requirements, the monitor must be mounted to an arm that supports the weight of the monitor. See [page](#page-29-1) 28 for details. Remove the monitor stand before mounting.

# <span id="page-13-0"></span>**Remove the Monitor Stand for Mounting**

To prepare the monitor for alternate mounting purposes:

- 1. Disconnect all cables.
- 2. Place your hands on each side of the monitor and lift up to the highest position.
- 3. Place the monitor face down on a non-abrasive surface (**Figure S.1**).
- 4. Place one hand around the base and one hand on the Quick Release Lever. Push and hold the Quick Release Lever in the direction indicated by the arrows (**Figure S.1**).
- 5. Lift up the stand to unhook it from the monitor (**Figure S.1**). The monitor can now be mounted using an alternate method. Reverse the process to reattach stand.
- **NOTE:** Handle with care when removing the monitor stand.

# **Mount the Flexible arm**

This LCD monitor is designed for use with a flexible arm.

- 1. Follow the instructions on how **Remove the Monitor Stand for Mounting** to remove the stand.
- 2. Use the attached 4 screws to fasten the arm to the monitor (**Figure F.1**).

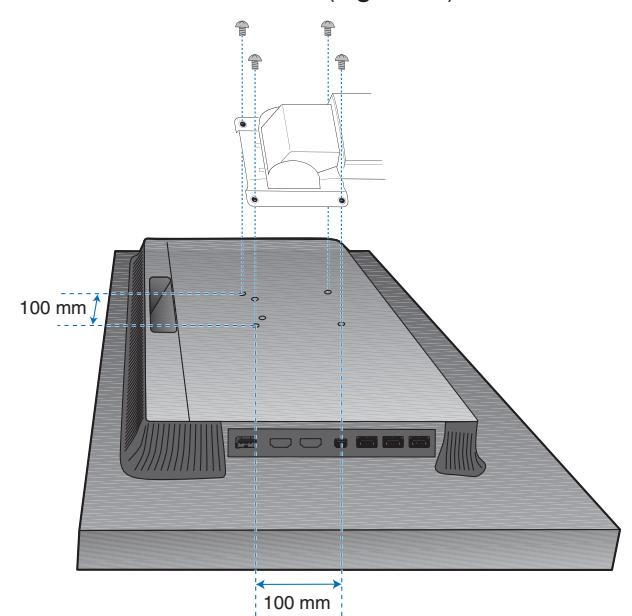

Weight of LCD assembly: 6.9 kg

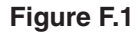

- **CAUTION:** Only use the screws (4 pcs) that are included or M4 sized screws (Length: thickness of bracket and washer + 10-12 mm) when mounting to avoid damage to the monitor and stand.
	- To fulfill the safety requirements, the monitor must be mounted to an arm which, guaranties the necessary stability under consideration for the weight of the monitor. The LCD monitor should only be used with an approved arm (e.g. TUEV GS mark).
	- Tighten all screws (recommended Fasten Force: 98 137N•cm). A loose screw may cause the monitor to fall off the arm.
- Mounting Bracket Screw Washer Unit  $\mathbb L$  Thickness of bracket and washer
- • Attaching the flexible arm should be done by two or more people if the monitor cannot be placed face down on a flat surface for installation.

**Figure S.1**

# <span id="page-14-1"></span><span id="page-14-0"></span>**"Picture mode" function**

Choose the "Picture mode" that is most suitable for the type of content.

You can set the "picture mode" separately for each window when the "Multi picture" function is selected.

There are several types of color space configured as "Preset" in each "Picture mode". You can change the detailed settings of the "Preset".

Each "Picture mode" includes "Luminance", "Black", "Gamma", "White", "Red", "Green", "Blue" settings. You can change these settings in "Picture mode" menu.

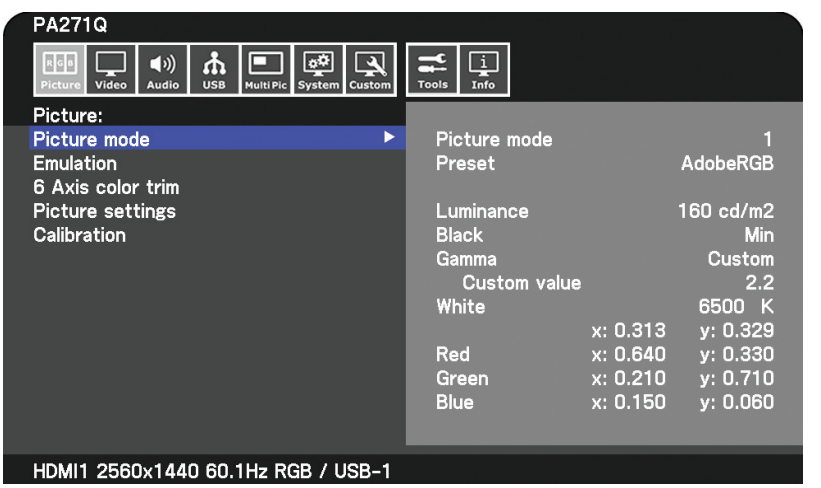

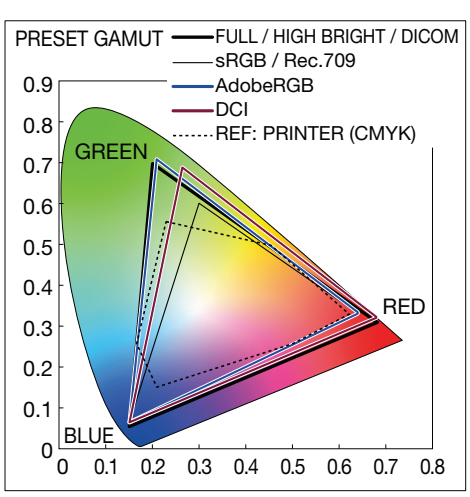

### **The type of "Preset"**

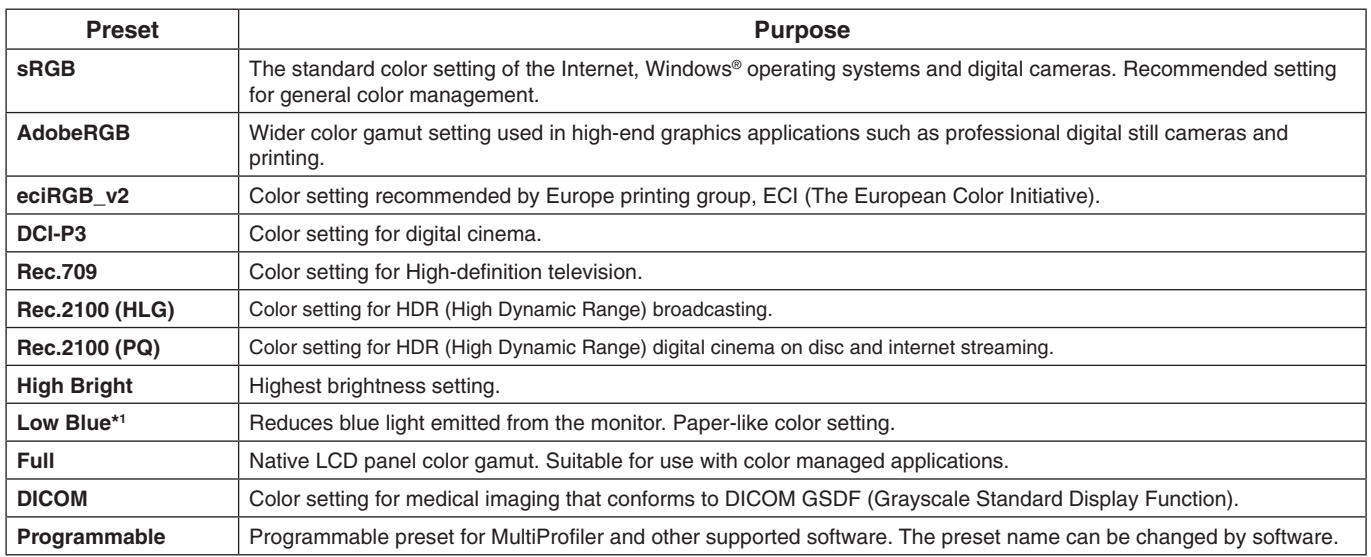

\*1 : Low Blue Light function substantially reduces blue light and helps to alleviate eye-strain.

- **NOTE:** Settings of "Emulation" and "6 Axis color trim" are also stored to each "Picture mode".
	- When the selected "Picture mode" does not match the color setting of your computer (ICC profile), the color reproduction of the displayed image is inaccurate.

- For detailed color settings and to set the ICC profile on your computer automatically, MultiProfiler software is recommended. The latest version of the MultiProfiler software is available on the NEC Display Solutions website.

- "\*" mark is shown for the edited Picture mode.

# <span id="page-15-0"></span>**USB-C port functions**

The equipped USB-C port supports the following functions. These three functions can be used concurrently, however, the actual behavior depends on the function and specification of the connected USB-C device. You can check the status of the actual functions on the "USB-C information" OSD.

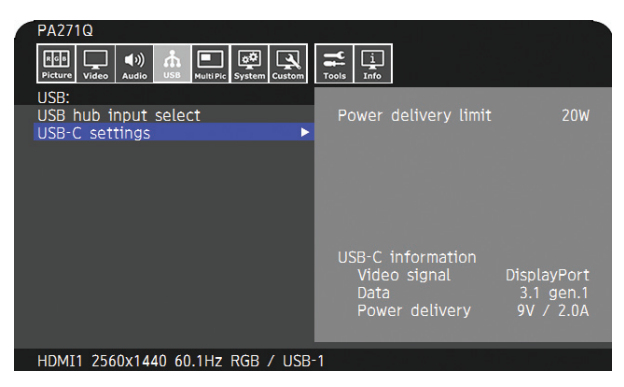

#### **Video and audio input**

Supports DisplayPort input (DisplayPort Alt Mode on USB Type-C). Supports RGB 10bit signal and DisplayPort multistream (see [page](#page-20-0) 19).

**NOTE:** This function is available when the connected USB-C device complies with DisplayPort Alt Mode on USB Type-C. Please use a USB-C cable that complies with USB3.1 Gen.1 or Gen.2.

#### **Power supply (see [page](#page-29-1) 28)**

Charges a connected USB device (USB Power Delivery).

- **NOTE:** This function is available when the connected USB-C device complies with USB Power Delivery.
	- The maximum power supply is 30 W but it changes depending on the connected device and cable. You can check the power voltage and current information in the OSD.

 If the connected device does not comply with USB Power Delivery or the device is not recognized, the information shows "---".

 In this case, the power might be supplied as complies with USB Type-C power delivery depending on the type of connected devices and cables.

- Please use a USB-C cable that complies with USB Power Delivery.

#### **USB hub function**

Allows using USB devices that are connected to the USB down stream port of the monitor.

- **NOTE:** If a signal is sent to the USB input that is beyond the recommended signal timings, even if the device complies with USB3.1 Gen.1, it might be connected as USB2.0.
	- In this case, the USB hub is disconnected temporarily when changing between USB3.1 Gen.1 and USB2.0.
	- The USB hub is disconnected temporarily when changing the setting of SST (Single-Stream Transport) to MST (Multi-Streaming Transport). Please remove the USB device before changing the setting.
	-
- **NOTE:** Information about the tested USB-C devices and cables are on the NEC Display Solutions website. For safety and reliability purposes, it is highly recommended that only the tested cables be used.

# **Power management function**

The power management function is an energy saving feature that automatically reduces the power consumption of the monitor when the keyboard or the mouse has not been used for a fixed period.

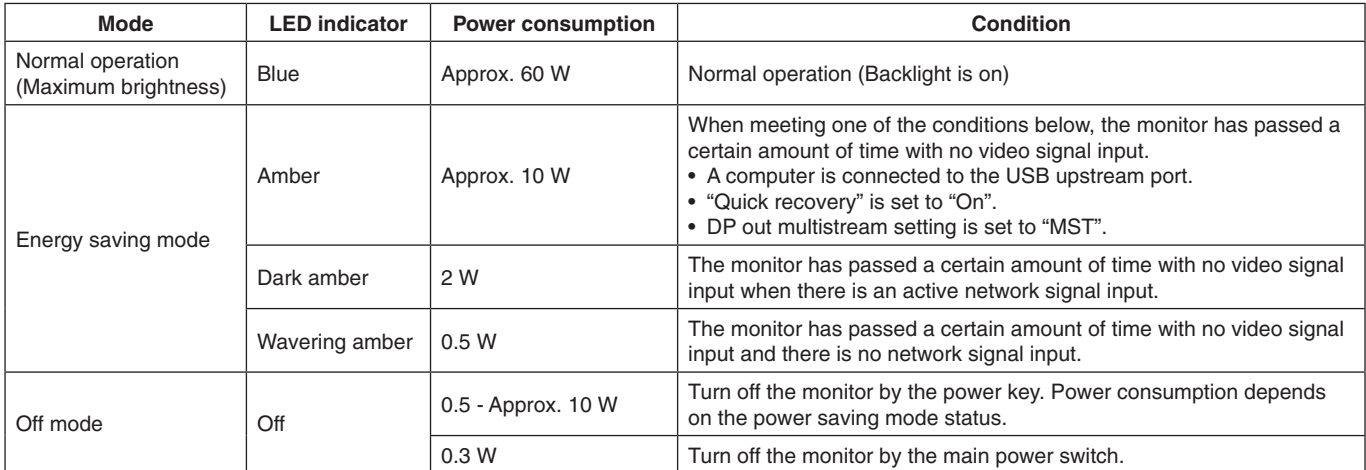

Power consumption depends on the setting of OSD or which devices are connected to the monitor.

**NOTE:** This function works with computers that support VESA approved DPM (Display Power Management). The LED indicator color for normal operation can be customized (see [page](#page-23-3) 22).

<span id="page-17-1"></span><span id="page-17-0"></span>Many of the OSD controls are also available in the included MultiProfiler software, developed by NEC Display Solutions. The latest MultiProfiler software is available on the NEC Display Solutions website.

# **OSD (On-Screen Display) control key on the front of the monitor function as follows:**

To access the OSD menu, touch the [Menu] key. To change the signal input, touch the [Input] key.

**NOTE:** The OSD must be closed in order to change signal input. Some functions may not be available depending on the model or optional equipment.

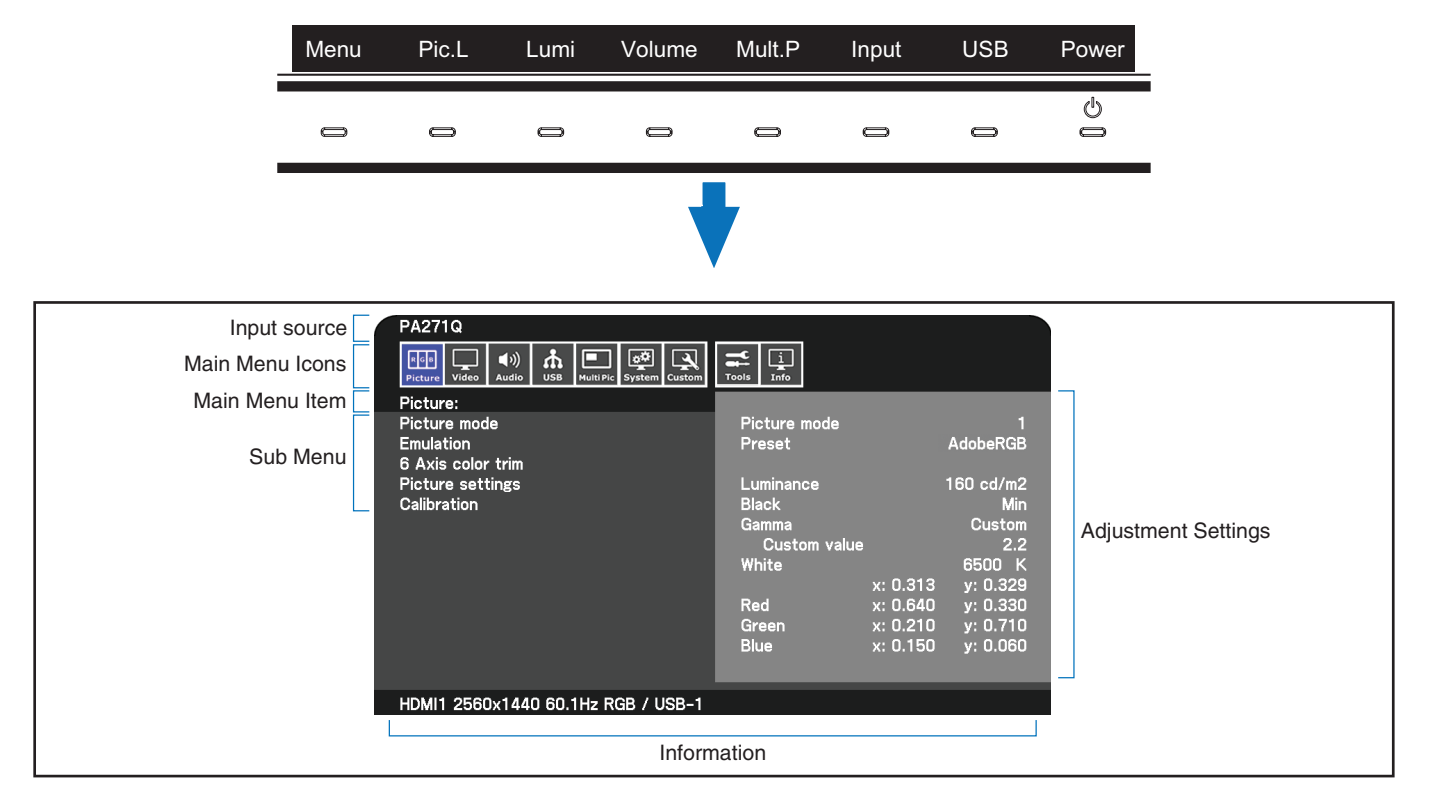

The keys' guide and their functions change when the OSD menu is open.

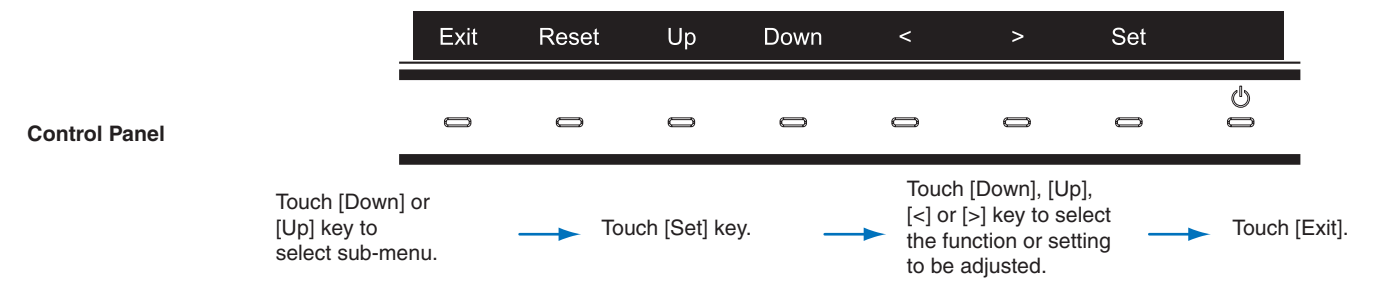

**NOTE:** Touch [Reset] key to return the selected items to factory shipment state.

<span id="page-18-0"></span>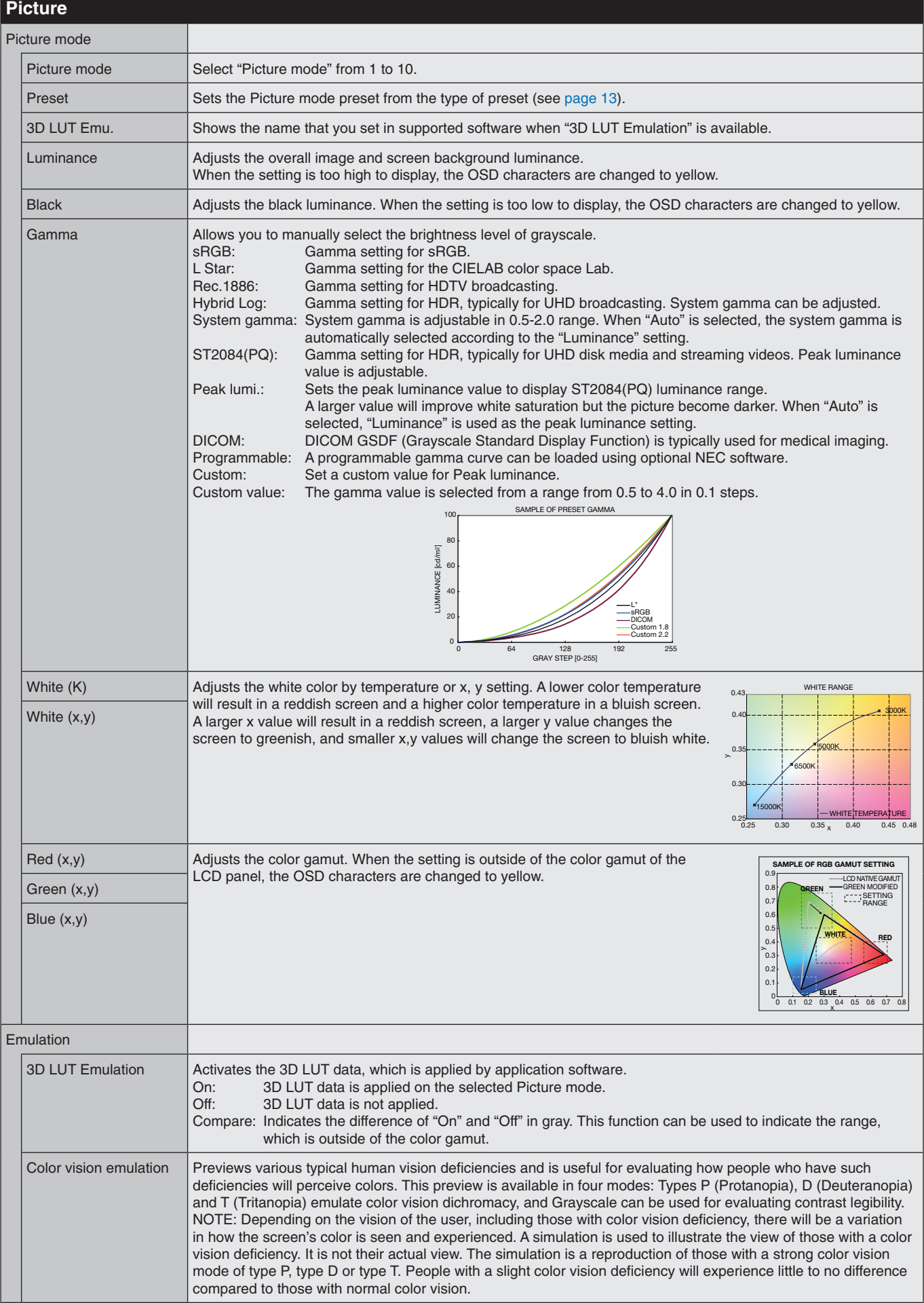

### **English-17**

<span id="page-19-1"></span><span id="page-19-0"></span>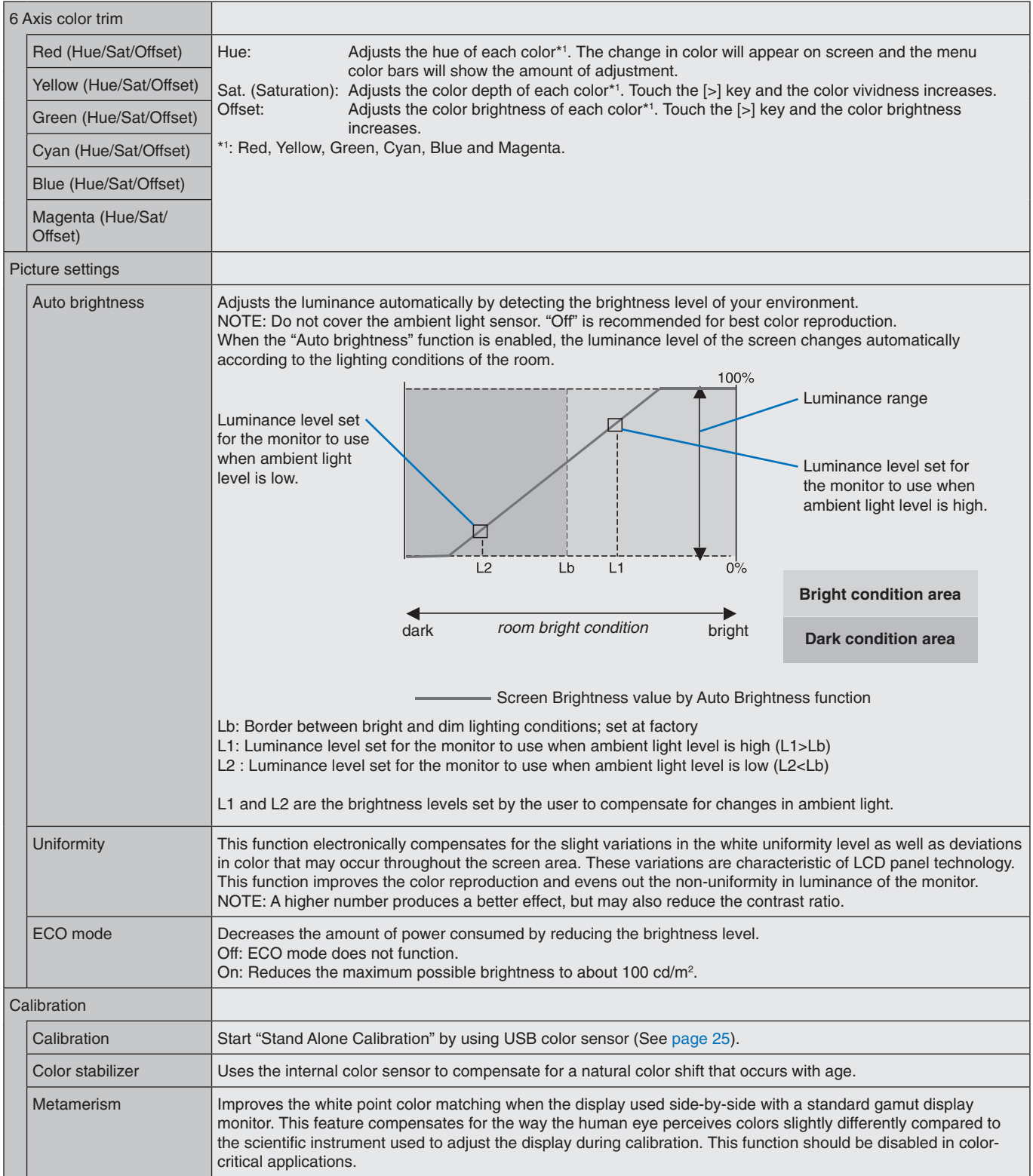

<span id="page-20-0"></span>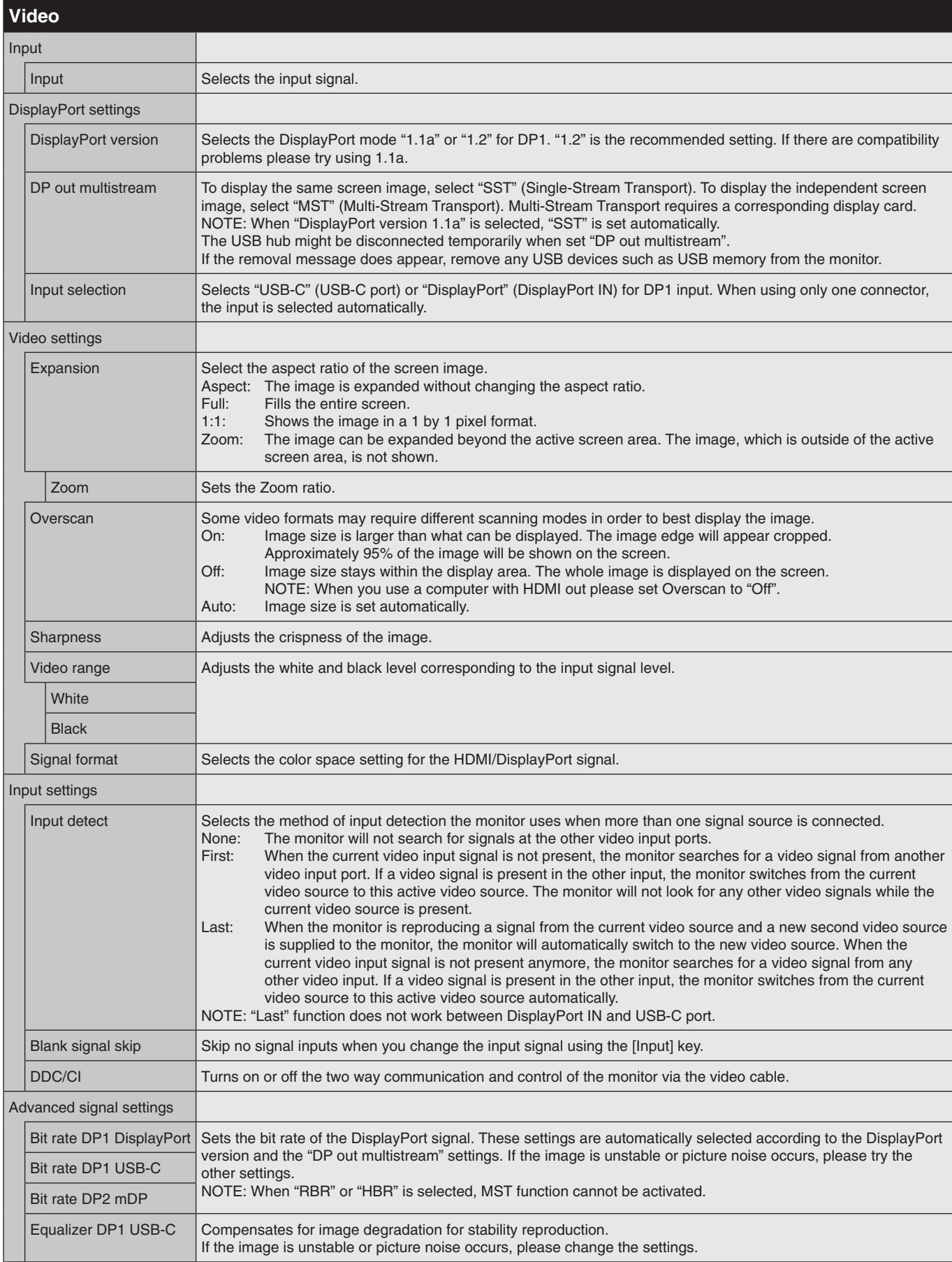

<span id="page-21-1"></span><span id="page-21-0"></span>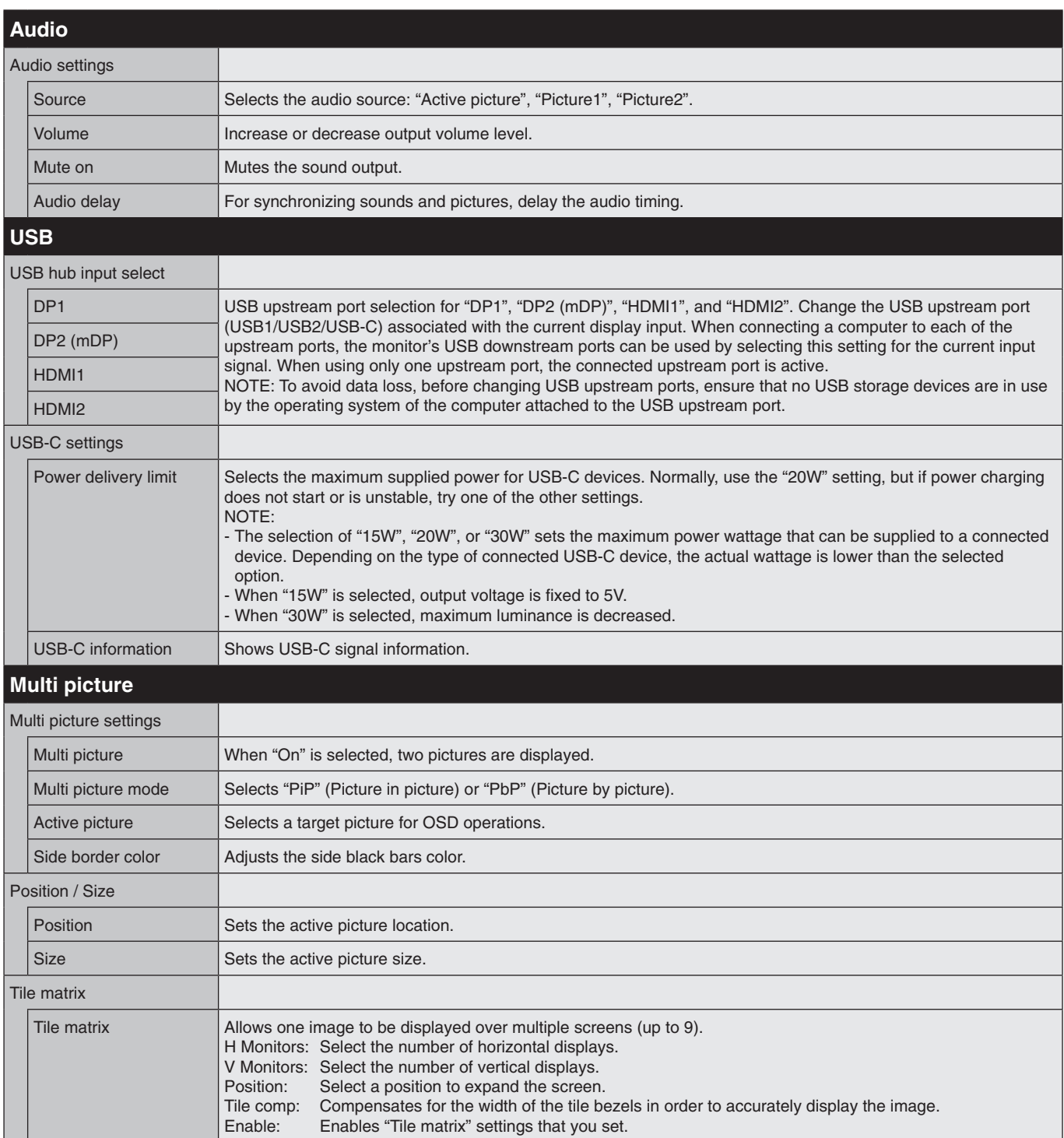

<span id="page-22-1"></span><span id="page-22-0"></span>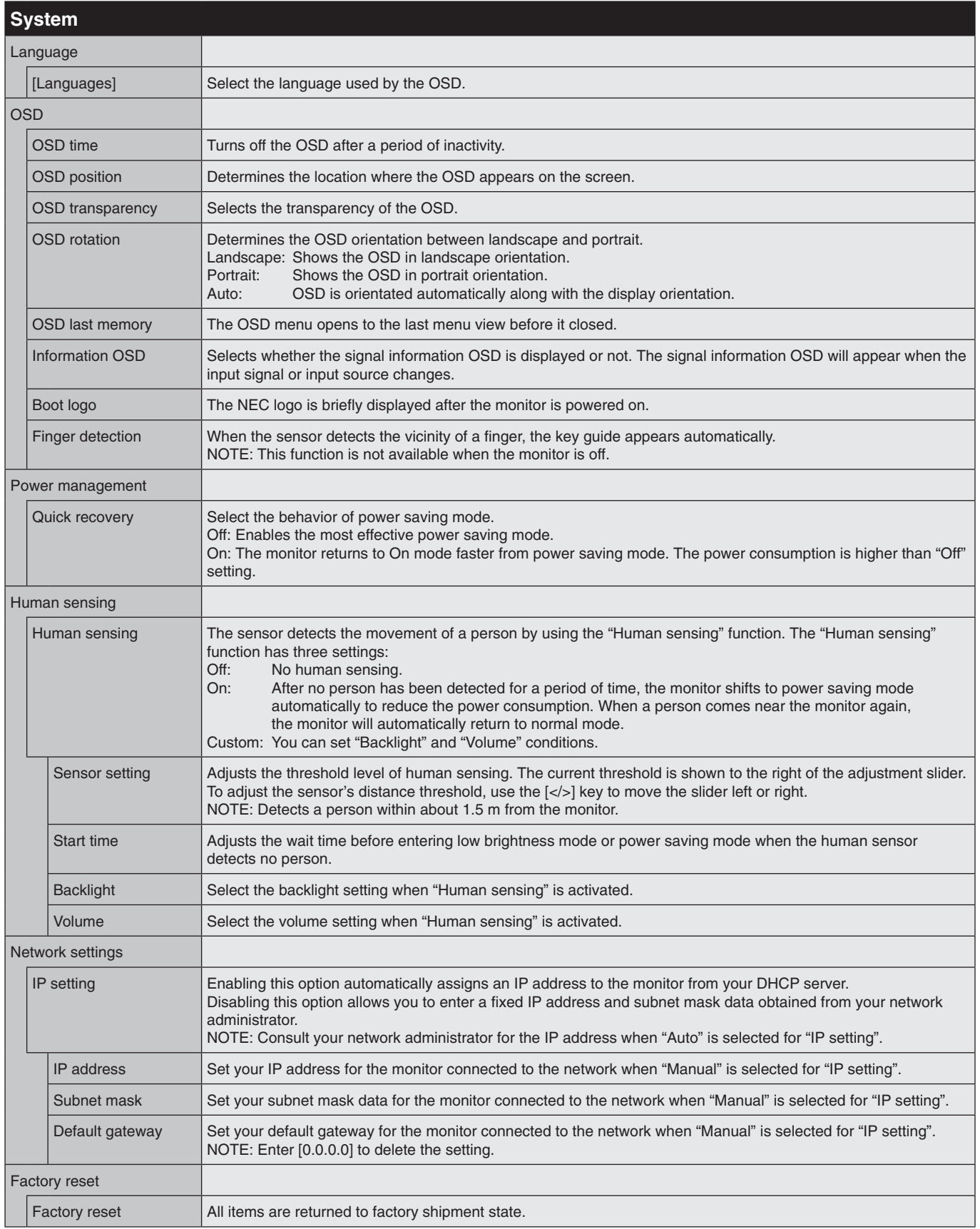

<span id="page-23-4"></span><span id="page-23-3"></span><span id="page-23-2"></span><span id="page-23-1"></span><span id="page-23-0"></span>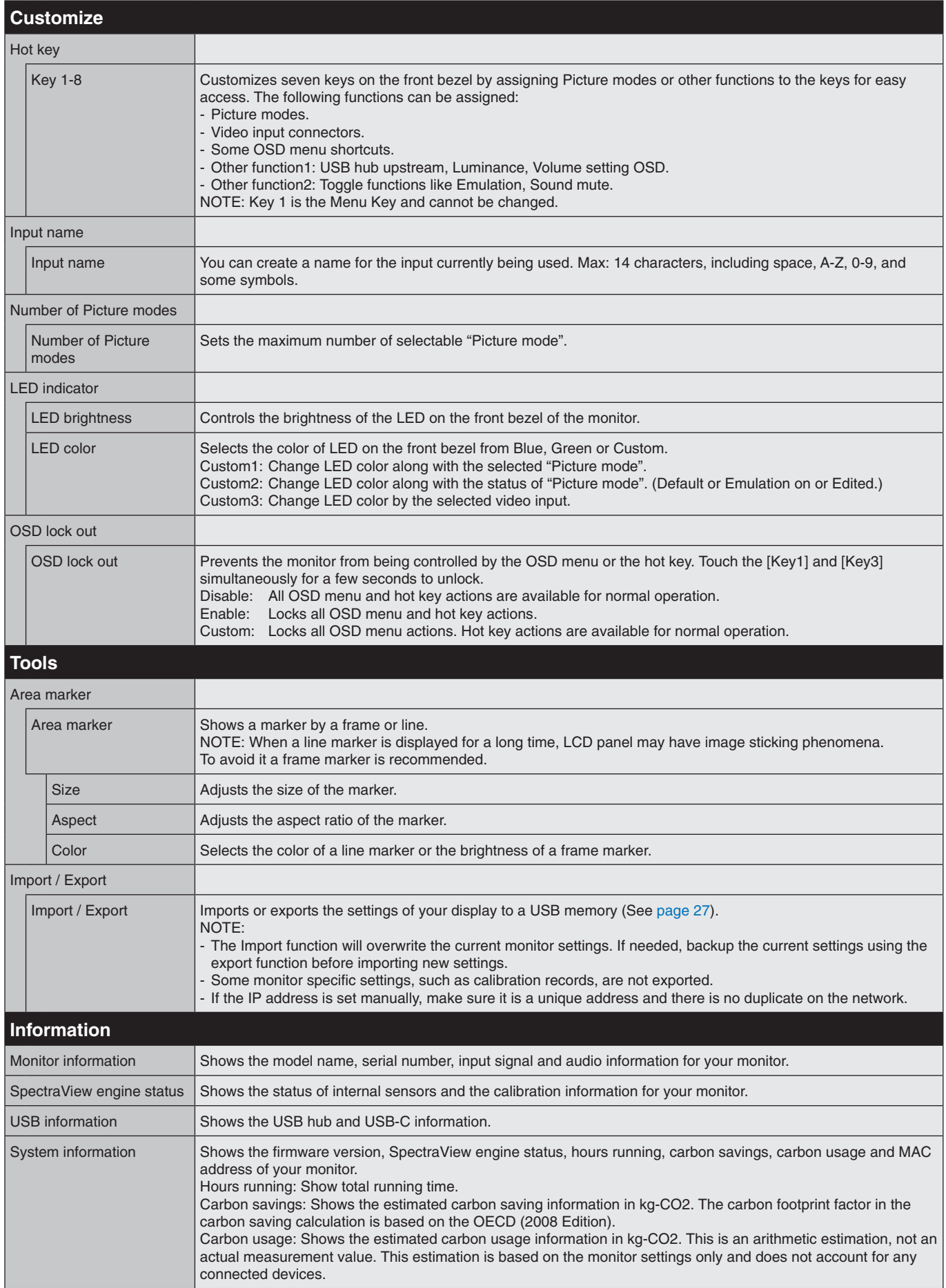

# <span id="page-24-0"></span>**Controlling the LCD monitor via LAN**

# <span id="page-24-1"></span>**LAN Control Function**

Provides control of the monitor settings over the network, via a custom application or a web browser on a connected computer or smartphone.

### **Example of LAN connection:**

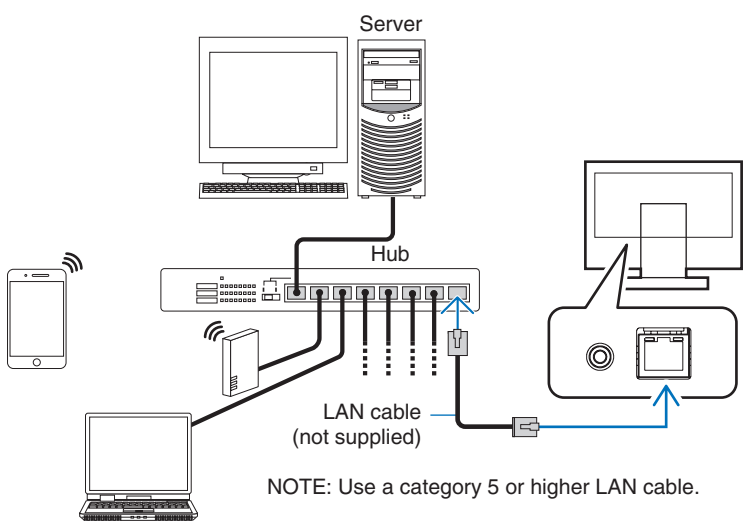

# **Preparation Before Use**

Connect the monitor to the network by using a commercially available LAN cable. Set the IP address (see [page](#page-22-1) 21).

# **Using Control Software**

Control software allows you to control the monitor settings and get the monitor status, including calibration information. Please download the software from our web page and install it on your computer.

# **OSD control via web browser (HTTP server function)**

You can switch the picture modes and video inputs via a web browser. To access this function, enter the monitor's URL in the web browser on a connected smartphone or computer. http://<the monitor's IP address>/index.html

You can control the OSD menu using the web browser instead of the touch keys on the monitor. By using the "Hot key" setting in the OSD, you can customize the functions.

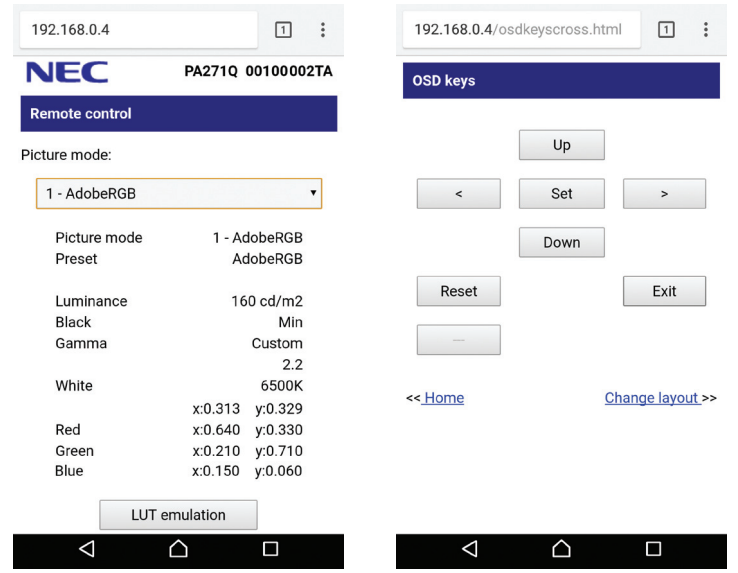

For security, you can set a password to access the HTTP server function. Please select "Enable" for HTTP Server Password function. A-Z, 0-9, and some symbols can be used for the password. The default setting is [0000]. The user name is "PA271Q".

**NOTE:** The default setting for the IP address is "Auto". When a LAN cable is connected, or after a monitor "Reset", the IP address will be assigned automatically.

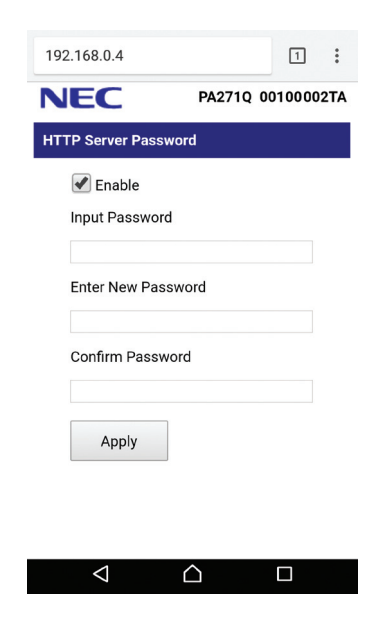

If the monitor appears to be slow in response to commands or clicks on buttons in the browser, or the general speed of operation is unacceptable, this may be due to network traffic or the settings on your network. Should this happen, consult your network administrator.

The monitor may not respond if the buttons shown on the browser are repeatedly pressed in rapid intervals. Should this happen, wait a moment and repeat. If you still can't get a response, turn the monitor off and then back on.

The HTTP server function is confirmed on some major web browsers, however, it is not guaranteed to work with all web browsers.

If the HTTP server screen does not appear in the web browser, refresh your web browser (or clear the cache). Operation with a browser that uses a proxy server may not be possible depending on the type of proxy server and the setting method. Although the type of proxy server will be a factor, it is possible that items that have been set will not be shown depending on the effectiveness of the cache, and the contents set from the browser may not be reflected in operation. It is recommended that a proxy server is not used unless the network environment requires it.

# <span id="page-26-1"></span><span id="page-26-0"></span>**Stand Alone Calibration**

# **Stand Alone Calibration Function**

This function allows calibration of the monitor without using computers. To open Stand Alone Calibration OSD menu, select Calibration (see [page](#page-19-1) 18) on the OSD or connect a supported USB color sensor on SENS/MEM port.

Select a function on the menu and follow the instructions on the OSD message.

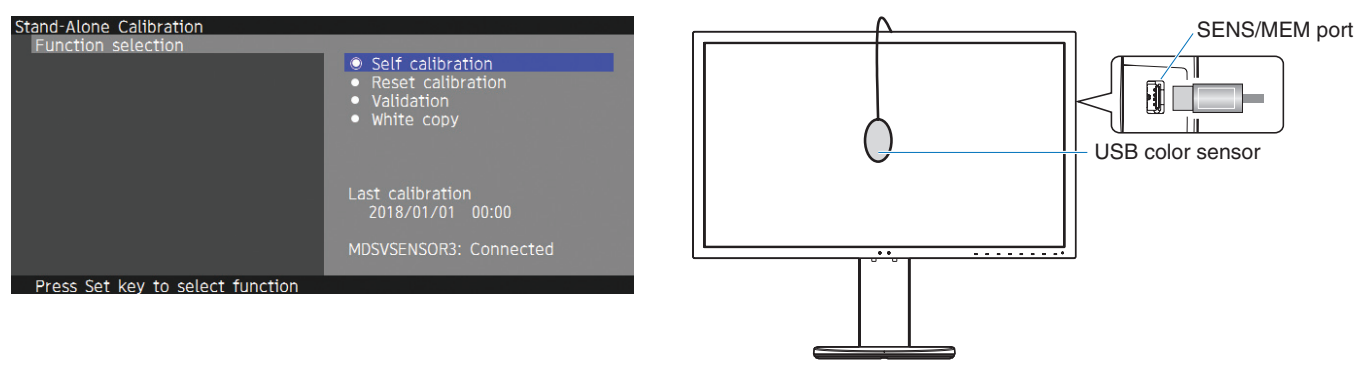

# **Self calibration**

This function updates the display's internal color processor reference data to use measurements taken using your color sensor instead of the original factory measurement data. Your color sensor's measurements will become the reference for all color settings in the display and all presets will be updated accordingly. When a supported USB color sensor is connected to the SENS/MEM port, the monitor measures and calibrates automatically. Please place the USB color sensor on the center of the monitor screen and follow the instructions in the OSD messages. If using a non-supported color sensor, such as near range color analyzers, you can manually input the measured Y/x/y data in the OSD. All picture modes are calibrated when this calibration data is updated; there is no need to re-calibrate when you use other picture modes or edit the picture modes.

# **Reset calibration**

Deletes the result of the "Self calibration" function and initializes the internal optical data to the factory calibrated data. Effective for all picture modes by single operation.

## **Validation**

Measures the color patches with the USB color sensor and verifies the calibration result. The result of the validation is indicated as the average of color difference (dE). Larger values mean that the difference of the measurement values between the builtin color sensor and the USB color sensor is high. In general, you can use the monitor without trouble when the value is 3.0 or smaller, however, if the value is higher than you expected, please retry the "Self calibration" function.

# **White copy**

This function measures the luminance and white point of the target monitor (A), and sets the values to the current picture mode of this monitor (B). Using this feature reduces the variation between different displays allowing them to match each other more closely.

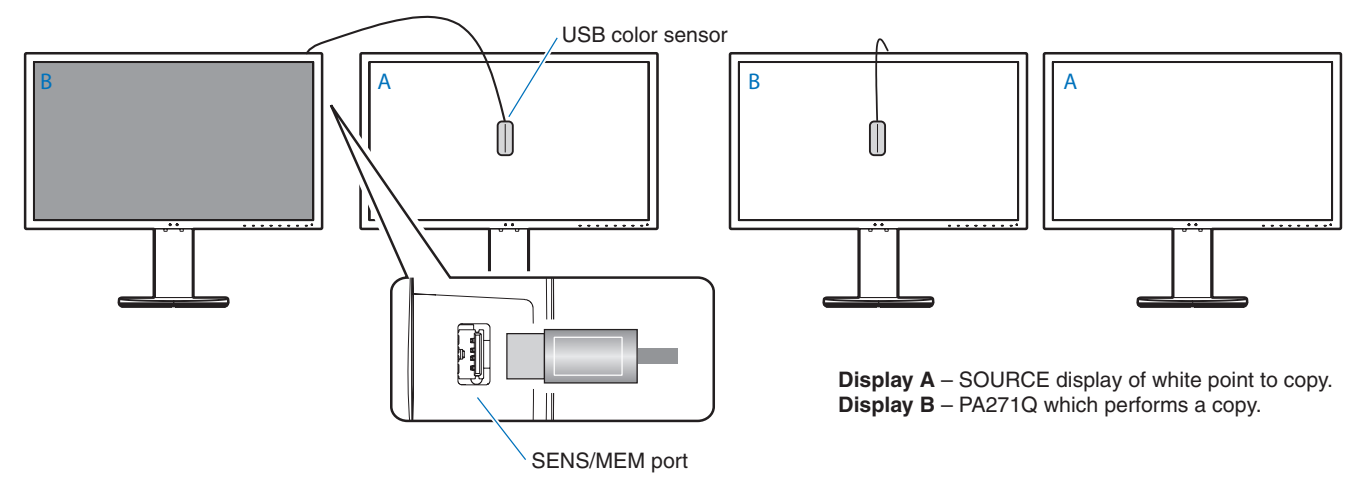

#### **NOTE:** The supported USB color sensor for SENS/MEM port is MDSVSENSOR3.

After the monitor is powered on, the "Color stabilizer" function is busy internally and must be warmed up. Calibrating during this period will affect the calibration quality.

The results of the "Self calibration" and "Validation" functions are stored in the monitor and can be read by software on your computer. Setting the monitor's time clock is required for this function. Follow the instructions on the OSD menu and set the time. After the time is set, the monitor counts automatically while the AC power is active.

"White copy" will adjust only luminance and white point. For more accurate color matching please use the MultiProfiler software, which can be download from the NEC Display Solutions website.

# <span id="page-28-2"></span><span id="page-28-1"></span><span id="page-28-0"></span>**Import / Export and firmware update with USB flash drive**

Backup or copy the picture modes and monitor settings to a USB flash drive connected to the SENS/MEM port. You can also update the firmware of the monitor.

The USB Flash Drive OSD will be shown when you select "Import/Export" (see [page](#page-23-4) 22) on the OSD menu or connect a USB flash drive into the SENS/MEM port.

**NOTE:** This function is not available when using the USB ports from the USB hub. This function will only work in the SENS/MEM port.

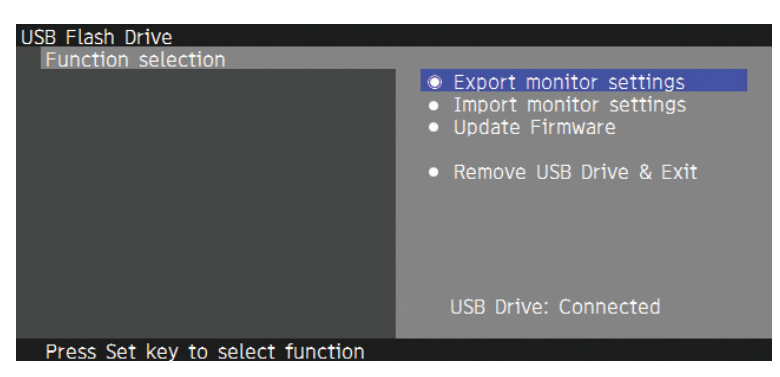

Select a function on the menu and follow the instructions on the OSD message.

# **Export monitor settings**

Exports the monitor settings to the USB memory for back-up and copy. Select a type of export items.

- Current Picture mode: Export the picture mode settings of the current active window.
- All Picture modes: Export all picture modes settings.
- All monitor settings: Export all OSD settings.

The export file name is automatically set to avoid duplication.

# **Import monitor settings**

Imports the exported setting file and overwrites the current OSD settings. Only the OSD settings, which are contained in the exported file are overwritten. Please put the exported files on the root folder of the flash drive. If you set the IP address of the monitor manually, please make sure not to duplicate the IP address.

**NOTE:** The monitor detects up to 15 files, so do not put more than 15 files on the drive.

# **Update Firmware**

Updates the firmware of the monitor. Please put the firmware updating file on the root folder of the USB drive in advance. The LED blinks green during firmware updating. When the update is complete, the monitor restarts automatically. After restart, turn off and on the main power switch.

# **Remove USB Drive and Exit**

Prepares the USB flash drive for disconnect and closes the OSD menu. Please use this function before removing the USB flash drive from the monitor.

**NOTE:** The supported file system format of the USB flash drives is FAT32.

The "Import/Export" function does not export the dependent settings of each monitor, i.e. calibration status. The export file can be imported to other PA271Q monitors. The latest compatible models for "Import/Export" functions will be on the NEC Display Solutions website.

Setting the time clock is required to create an export file. Follow the instructions on the OSD menu and set the time. Once the time is set, the monitor counts automatically while the AC power is active.

Visit the NEC Display Solutions website for information on firmware releases.

# <span id="page-29-1"></span><span id="page-29-0"></span>**Specifications**

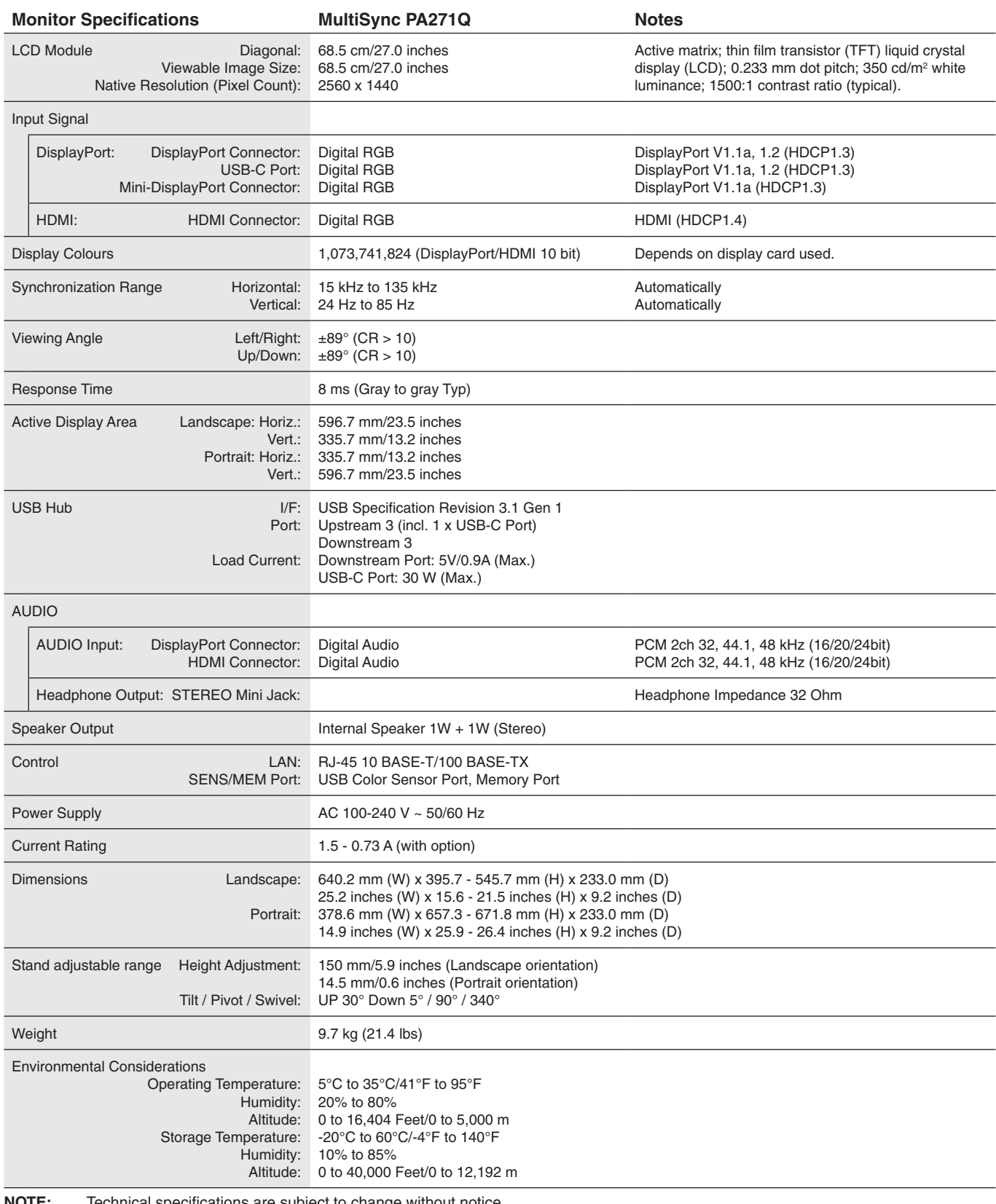

**NOTE:** Technical specifications are subject to change without notice.

# **Major supported timings**

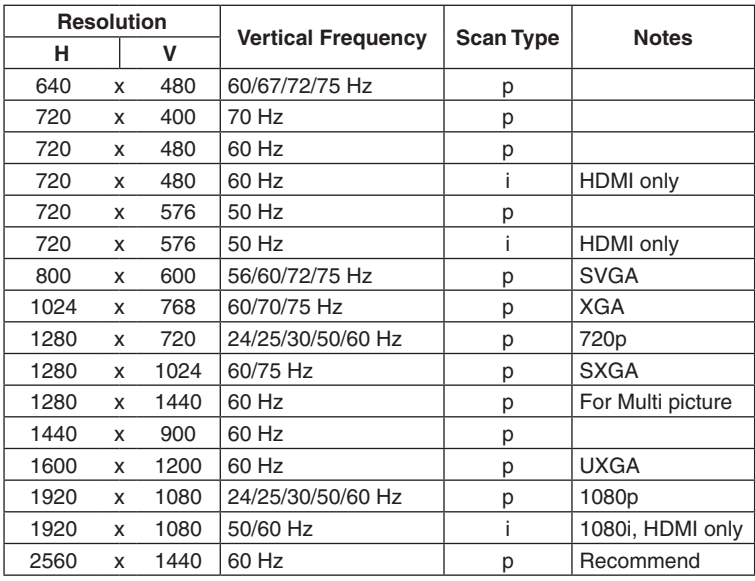

p: Progressive.

i: Interlace.

**NOTE:** When the selected monitor resolution is not a native panel resolution, the text contents appearance in the monitor screen is expanded in a horizontal or vertical direction to show the non-native resolution to full screen. This expansion is done by interpolated resolution technologies, which are normal and widely used in flat panel devices.

# <span id="page-31-1"></span><span id="page-31-0"></span>**Troubleshooting**

### **No picture**

- The signal cable should be completely connected to the display card/computer.
- The display card should be completely seated in its slot.
- Check the main power switch, it should be in the ON position.
- Power switches for the monitor and computer should be in the ON position.
- Make sure that a supported resolution has been selected on the display card or system being used. If in doubt, please refer to the user's manual of the display controller or system to change the resolution.
- Check the monitor and your display card with respect to compatibility and recommended signal timings.
- Check the signal cable connector for bent or pushed-in pins.
- The monitor automatically goes into standby at the preset time period after the video signal was lost. Press the button on the monitor.

#### **Power Key does not respond**

- Unplug the power cord of the monitor from the AC outlet to turn off and reset the monitor.
- Check the main Power Switch of the monitor.

#### **Image Persistence**

- Image persistence is when a residual or "ghost" image of a previous image remains visible on the screen. Unlike CRT monitors, LCD monitors' image persistence is not permanent, but constant images being displayed for a long period of time should be avoided. To alleviate image persistence, turn off the monitor for as long as the previous image was displayed. For example, if an image was on the monitor for one hour and a residual image remains, the monitor should be turned off for one hour to erase the image.
- **NOTE:** As with all personal display devices, NEC DISPLAY SOLUTIONS recommends using a moving screen saver at regular intervals whenever the screen is idle, or turning off the monitor when not in use.

#### **Picture is discolored**

- Make sure "3D LUT Emulation" and "Color vision emulation" are "Off".
- Make sure the "Picture mode" setting is the same as the ICC profile on the PC.

#### **Color irregularities on screen**

- • Reduce "Luminance".
- Set "Uniformity" to "5".

#### **Message "Out of range" is displayed (screen is either blank or shows rough images only)**

- Image is displayed roughly (pixels are missing) and an OSD warning "Out of range" is displayed: Either signal clock or resolution is too high. Choose one of the supported modes.
- An OSD warning "Out of range" is displayed on a blank screen: Signal frequency is out of range. Choose one of the supported modes.

#### **The image is unstable, unfocused or swimming is apparent**

- The signal cable should be completely attached to the computer.
- Check the monitor and your display card with respect to compatibility and recommended signal timings.
- If text looks garbled, change the video mode to non-interlaced and use 60 Hz refresh rate.

#### **LED on monitor is not lit**

- The power switch should be in the ON position and power cord should be connected.
- Check the main power switch, it should be in the ON position.
- • Increase "LED Brightness" adjustment.

#### **Picture is not as bright**

- Make sure "ECO mode" is "Off" and "Power delivery limit" is "15W" or "20W".
- LCD brightness degradation occurs due to long-term usage or extreme cold conditions.
- • When the display cannot achieve the desired brightness, the numerical brightness value on the OSD will be yellow.
- When using an HDMI input, please change the "Video range".

#### **LED colors, except for blue, are blinking or glowing**

- A certain failure might have occurred, please contact your supplier.
- If the monitor is powered off by the internal temperature being higher than the normal operating temperature, the LED will blink red for five or six times. Power on the monitor again after confirming the internal temperature has been reduced to normal operation temperature.
- The monitor could be in standby. Press the power switches on the monitor.
- If the LED blinks red during firmware updating, turn off and on the main power switch and update again.

#### **The image is not properly reproduced**

• Make sure that a supported resolution has been selected on the display card or system being used. If in doubt, please refer to the user's manual of the display card or system to change the resolution.

#### **Selected resolution is not displayed properly**

• Use the OSD to enter the "Monitor information" menu and confirm that the appropriate resolution has been selected.

#### **No Video**

- If no video is present on the screen, turn the Power key off and on again.
- Make sure the computer is not in a power-saving mode by touching the connected keyboard or the connected mouse.
- Some video cards do not output video signal when the monitor is turned off/on or disconnect/connect from the AC power cord under low resolution with DisplayPort.

#### **No Sound**

- • Check to see if mute is activated.
- • Check to see if "Volume" is set to a minimum.
- • Check to see if the computer supports an audio signal through DisplayPort or HDMI.

#### **Brightness variations over time**

- • Change "Auto brightness" to "Off".
- **NOTE:** When "Auto brightness" is set to "On", the monitor automatically adjusts brightness based on the environment. When the brightness of surrounding environment changes, the monitor will also change.

#### **The USB hub does not operate**

- • Check to make sure that the USB cable is properly connected. Refer to your USB device user's manual.
- Check if the USB upstream port on the monitor is connected to the USB downstream port on the computer. Please make sure the computer is ON.
- Disconnect one upstream USB cable when using 2 upstream connections.
- • Turn the switches off and on again.

#### **USB or LAN control is not available**

- Check the LAN cable.
	- A category 5 or higher LAN cable is required for connection.
- • Check to see if the USB upstream port on the monitor is connected to the USB downstream port on the computer.

#### **USB Type-C device does not work**

- **"Warning: Remove USB-C cable" OSD was shown.**
- The monitor detected abnormal voltage or current on USB-C port. Please remove USB-C cable immediately.
- Refer to the NEC Display Solutions website for the information of tested USB Type-C devices and cables.

#### **No picture**

- Check if the connected USB-C device complies with DisplayPort Alt Mode on USB Type-C.
- Check if the USB Type-C cable complies with USB 3.1 Gen.1 or Gen.2.
- Refer to the NEC Display Solutions website for the information of tested USB Type-C devices and cables.

#### **Charging is not started or unstable.**

- Check if the connected USB-C device complies with USB Power Delivery.
- Check if the USB Type-C cable complies with USB Power Delivery.
- Refer to the NEC Display Solutions website for the information of tested USB Type-C devices and cables.

# <span id="page-33-0"></span>**Manufacturer's Recycling and Energy Information**

NEC DISPLAY SOLUTIONS is strongly committed to environmental protection and sees recycling as one of the company's top priorities in trying to minimize the burden placed on the environment. We are engaged in developing environmentallyfriendly products, and always strive to help define and comply with the latest independent standards from agencies such as ISO (International Organisation for Standardization) and TCO (Swedish Trades Union).

# **Disposing of your old NEC product**

The aim of recycling is to gain an environmental benefit by means of re-use, upgrading, reconditioning or reclamation of material. Dedicated recycling sites ensure that environmentally harmful components are properly handled and securely disposed. To ensure the best recycling of our products, **NEC DISPLAY SOLUTIONS offers a variety of recycling procedures** and gives advice on how to handle the product in an environmentally sensitive way, once it has reached the end of its life.

All required information concerning the disposal of the product and country-specific information on recycling facilities can be found on our following websites:

**http://www.nec-display-solutions.com/greencompany/** (in Europe),

**https://www.nec-display.com** (in Japan) or

**http://www.necdisplay.com** (in USA).

# **Energy Saving**

This monitor features an advanced energy saving capability. When a Display Power Management signal is sent to the monitor, the Energy Saving mode is activated. The monitor enters a single Energy Saving mode.

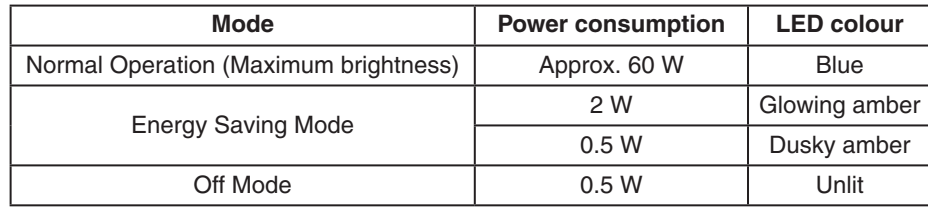

For additional information visit:

**http://www.necdisplay.com/** (in USA)

**http://www.nec-display-solutions.com/** (in Europe)

**https://www.nec-display.com/global/index.html** (Global)

For Energy Saving information: [Default setting: Quick recovery  $\rightarrow$  Off]

For ErP requirement/For ErP (Network standby) requirement:

Setting: Quick recovery  $\rightarrow$  Off Power consumption: 2 W or less (Dusky amber). Time for power management function: Approx. 1 min. (Except for a condition that the monitor has plural signal inputs.)

Power consumption: 0.5 W or less (Blinking amber). Time for power management function: Approx. 5 min. (Except for a condition that the monitor has plural signal inputs.)

# **WEEE Mark (European Directive 2012/19/EU and amendments)**

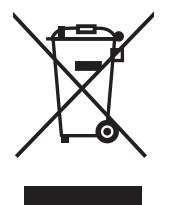

#### **Disposing of your used product: In the European Union**

EU-wide legislation as implemented in each Member State requires that used electrical and electronic products carrying the mark (left) must be disposed of separately from normal household waste. This includes monitors and electrical accessories, such as signal cables or power cords. When you dispose of such products, please follow the guidance of your local authority or ask the shop where you purchased the product, or if applicable, follow applicable legislation or agreement you may have. The mark on electrical and electronic products may only apply to the current European Union Member States.

#### **Outside the European Union**

If you wish to dispose of used electrical and electronic products outside the European Union, please contact your local authority and ask for the correct method of disposal.